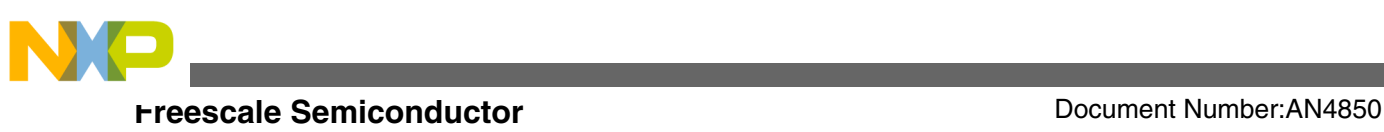

# **Getting Started with Qorivva Fast Start Kit for TRK-MPC5606B**

**by: Sudhakar Srinivasa**

## **1 Introduction**

This application note provides an overview of software tools provided with the Fast Start Kit for the TRK-MPC5606B. The application note also provides an example to use the software tools included in the Fast Start Kit. The example software application uses:

- RAppID init tool for configuring microcontroller and for auto generation of the initialization code
- CodeWarrior Development Studio for Microcontrollers v10.5 for building the project
- RAppID Boot loader for programming the code on to the target
- FreeMASTER utility for monitor and debug purposes

## **2 Overview of Qorivva Fast Start Kit for TRK-MPC5606B**

The Fast Start Kit for TRK-MPC5606B contains TRK-MPC5606B evaluation board and many Freescale's software tools to help you get started with your application development. The software tools consist of:

- RAppID initialization tool,
- CodeWarrior Development Studio v10.5 (Special Edition),
- RAppID Boot loader utility,
- FreeMASTER utility,

© 2014 Freescale Semiconductor, Inc.

### **Contents**

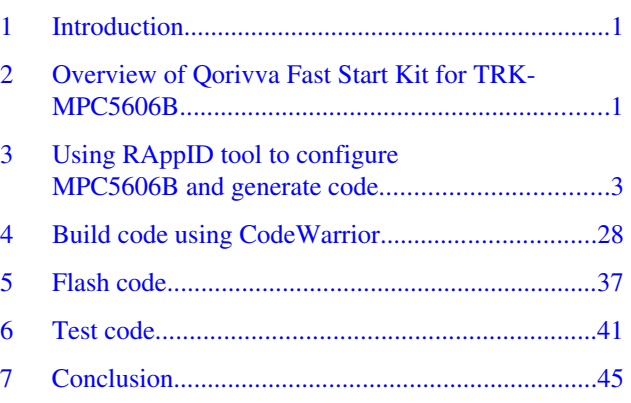

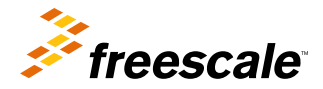

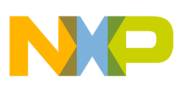

#### **Overview of Qorivva Fast Start Kit for TRK-MPC5606B**

- CodeWarrior Project Maker utility to add RAppID generated source code to an empty CodeWarrior project,
- Driver code for the MPC5606B,
- Example projects to help you to get started with the Fast Start Kit.

An overview of some of the software tools provided with Fast Start Kit is described below.

## **2.1 RAppID Init overview**

RAppID Init is a family of graphical development tools for Freescale's MPC56xx Qorivva microcontrollers that enable the user to quickly and easily configure the microcontroller and generate complete initialization code and documentation. It is also a learning tool that can help gain understanding of the microcontroller and its peripherals. Some of the product highlights include:

- Intuitive, easy-to-use graphical user interface (GUI)
- Comprehensive initialization of the CPU, memory and peripherals
- Automatic DMA register setting from peripherals for basic modes
- Built-in consistency checks to minimize incorrect settings
- Automatic report generation of settings
- Efficient C and assembly code generation for compilers from companies such as Wind River<sup>®</sup>, Green Hills<sup>®</sup> and **CodeWarrior**
- Online documentation and built-in tool tips
- Installation comes with many example projects
- Generates complete infrastructure code for MCU startup
- Provisions for revision management
- Automatic date and time stamps on generated code and reports
- Modular code generation generate code for any or all peripherals
- Option to generate code for RAM or Flash
- Flexible Initialization sequence
- Project import/export capability for distributed development teams
- Wizards for eMIOS initialization and function settings

## **2.2 RAppID Boot Loader utility**

The RAppID Boot Loader tool is developed by Freescale and helps you develop software for Freescale microcontrollers by providing a method to update software of these microcontrollers through a serial link. The RAppID Boot Loader works with the built-in Boot Assist Module (BAM) included in the Freescale's Qorivva family of parts. The Boot Loader provides a streamlined method for programming code into FLASH or RAM on either target EVBs or custom boards. The Boot Loader has two modes of operation; for use as a stand-alone PC desktop GUI utility, or for integration with different user required tools chains through a command line interface (i.e. Eclipse Plug-in, MatLab/SimuLink etc.).

### **2.3 FreeMASTER utility**

FreeMASTER is a user-friendly real-time debug monitor and data visualization tool for application development and information management. FreeMASTER supports completely non-intrusive monitoring of variables on a running system. You can display multiple variables changing over time on an oscilloscope-like display, or view the data in text form.

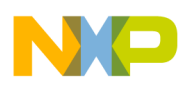

### **2.4 Low-level and high-level drivers**

The Fast Start Kit for TRK-MPC5606B includes low-level and high-level drivers to help make the application development easier. The included drivers are for peripherals ADC, GPIO, UART, and CAN. The high level drivers included are for the Potentiometer, Photo Sensor, and System Basis Chip (SBC) that are on the TRK-MPC5606B board.

## **2.5 Overview of example application**

The example provided in this application note demonstrates the software tools provided with the Fast Start Kit and makes use of the input buttons, LEDs, and analog inputs provided in the TRK-MPC5606B evaluation board. This example uses multiple peripherals on the MPC5606B microcontroller like ADC, SIU, PIT, eMIOS, LINFlex (UART), and CAN. The example project turns on/off the LEDs based on different input commands:

- LED1 is turned on/off based on Potentiometer input value
- LED2 is turned on/off based on Photo sensor input value
- LED3 is turned on/off based on CAN command
- LED4 is driven by PWM signal where the duty cycle of PWM output can be increased by input pressing button S3 and decreased by pressing input button S4.

The application communicates with FreeMASTER utility via UART and monitor variables used in the example project.

The next few sections in this application note describe the steps to configure microcontroller, generate code, and build and run a simple project on TRK-MPC5606B target. The figure below depicts the example software in a block diagram.

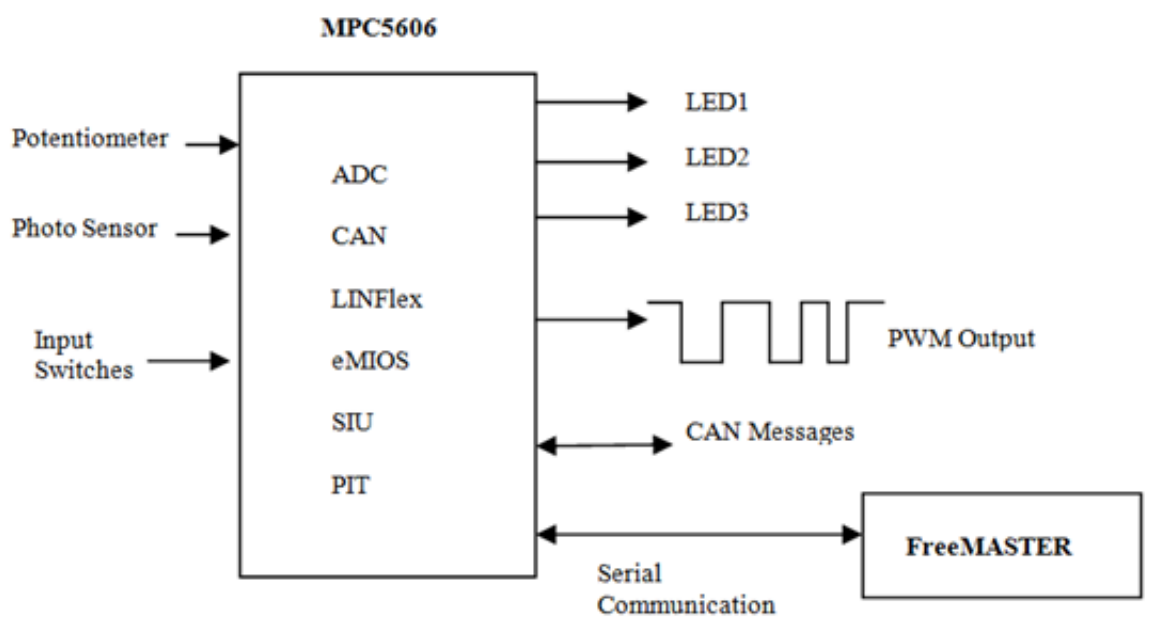

**Figure 1. Block diagram of example application**

### **3 Using RAppID tool to configure MPC5606B and generate code**

This section describes the steps to configure MPC5606B microcontroller and generate initialization code for the example project using the RAppID tool.

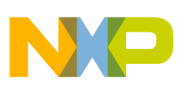

## **3.1 Pin configuration**

The table below shows TRK-MPC5606B board pin connections for the features used in the example project

### **Table 1. TRK-MPC5606B Pin connections used in example project**

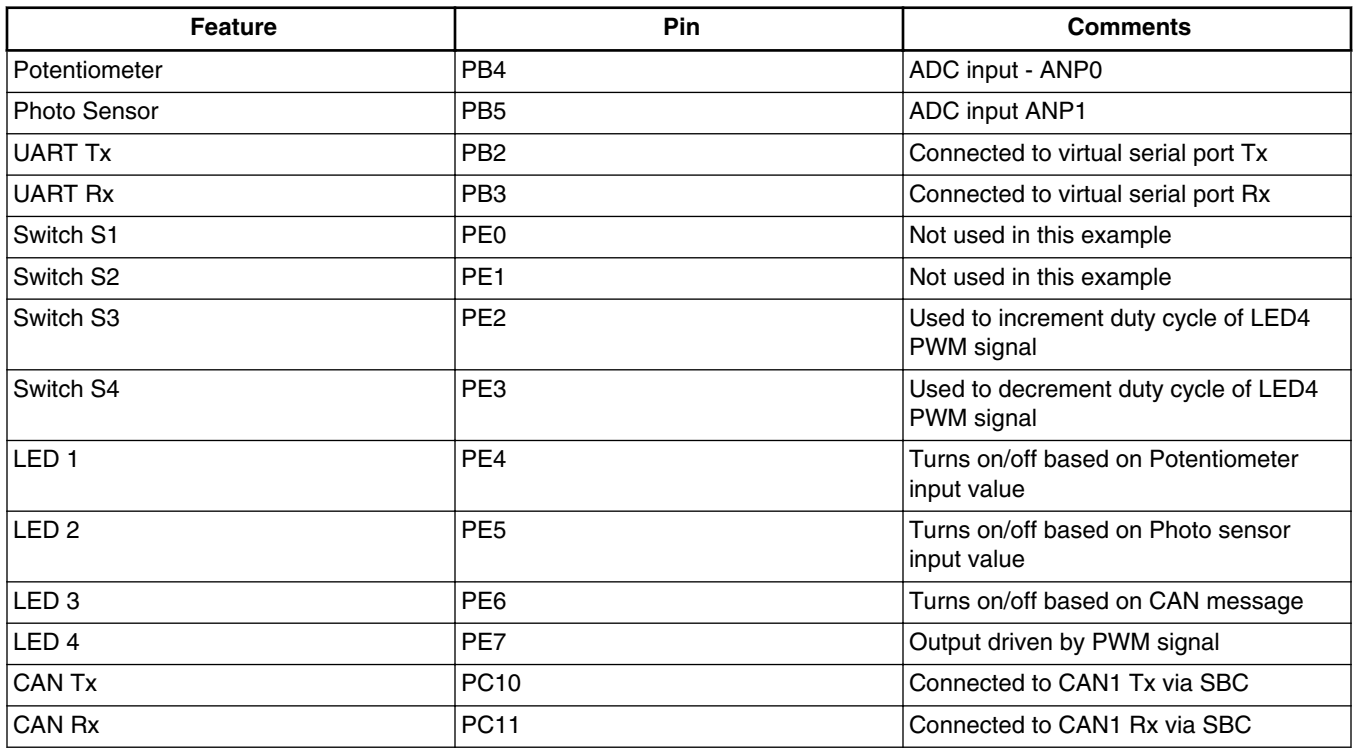

The Pin configuration table above shows the relevant pin connection for the functions you will use in this project. You will use the RAppID tool to configure the pins and peripherals for this project.

To create, configure, and generate code for the project using RAppID Init:

1. Double-click the RAppID desktop icon to launch the RAppID application.

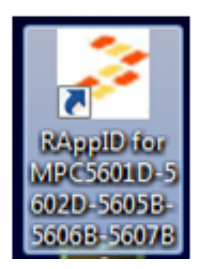

**Figure 2. RAppID desktop icon**

The RAppID window appears.

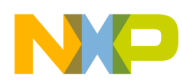

**Using RAppID tool to configure MPC5606B and generate code**

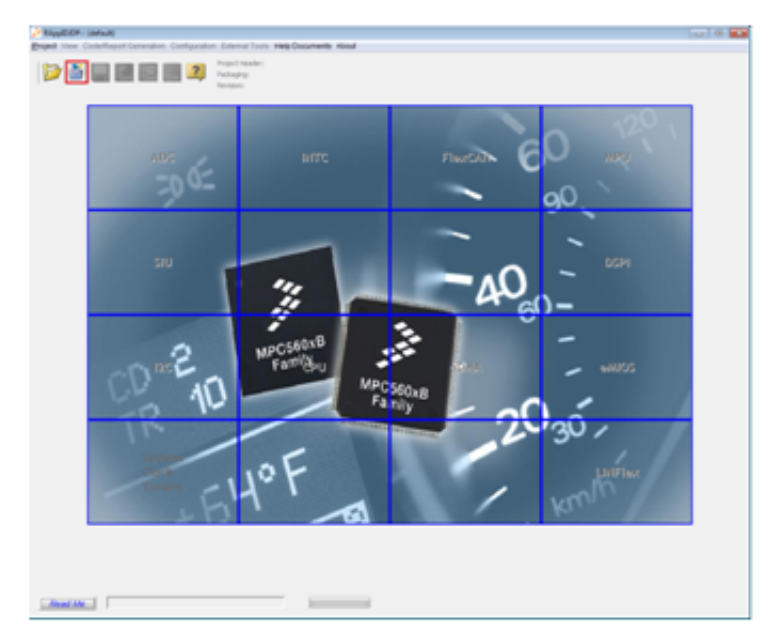

**Figure 3. RAppID main window**

2. Click the new project wizard button to start a new project.

### **3.2 Select part and package**

1. Select *MPC5606B* and click the **Start Wizard** button.

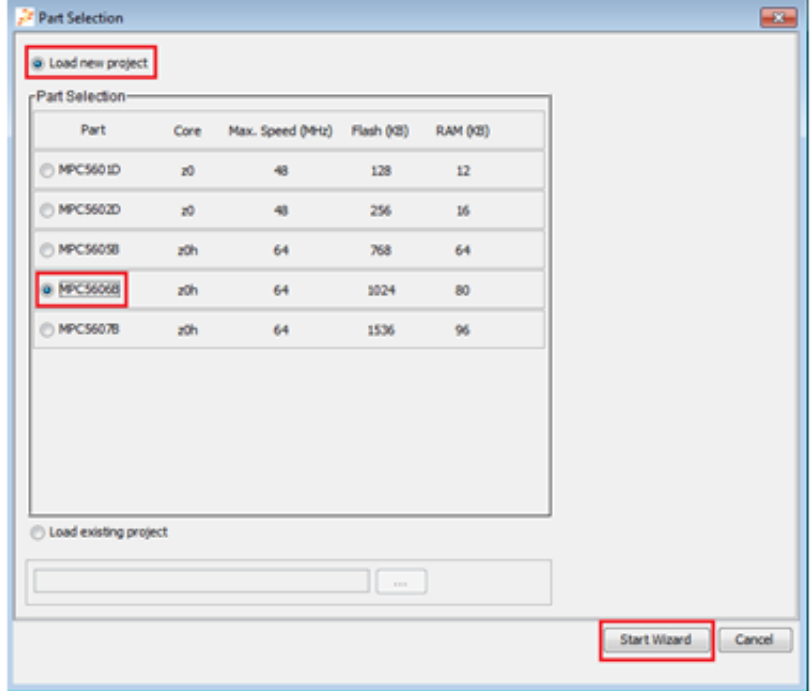

### **Figure 4. Part selection**

2. Select the *144 QFP* package and click the **Next** button.

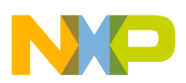

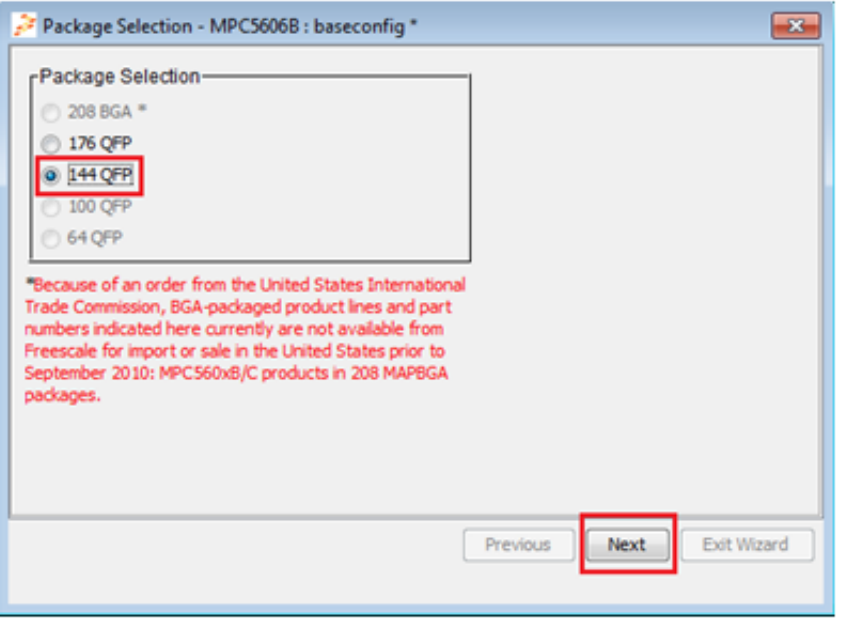

**Figure 5. Package selection**

## **3.3 Configure ADC pins**

In TRK-MPC5606B, the potentiometer is connected to input ANP0 (PB4) and the photo sensor is connected to ANP1 (PB5).

To configure ADC inputs:

- 1. Select the ADC tab in the Pin Allocation window.
- 2. Select PB4 and PB5 as inputs and enter the user signal names as shown below.

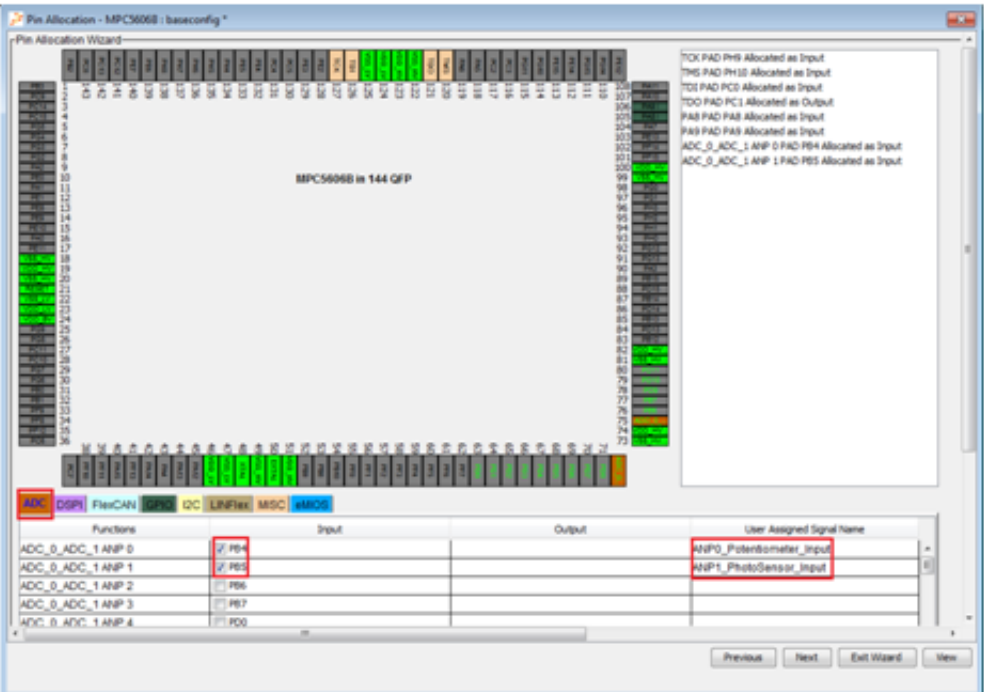

### **Figure 6. Configure ADC pins**

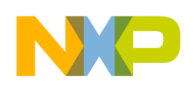

### **3.4 Configure DSPI pins**

TRK-MPC5606B contains MCZ3390S5EK system basis chip (SBC) with integrated CAN transceiver and LIN 2.0 interface. Since DSPI 1 of the MPC5606B is connected to SBC, you can use the DSPI 1 peripheral to configure the SBC and enable CAN communication by sending appropriate commands via DSPI 1.

The figure below shows the connections between the SBC and DSPI 1 peripheral.

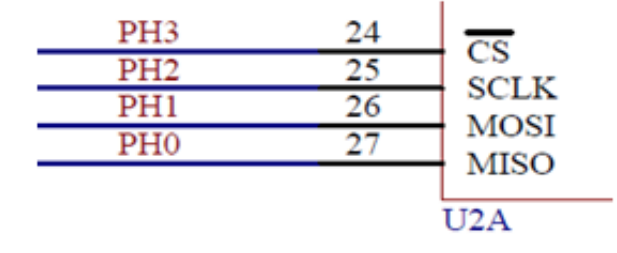

### **Figure 7. Connection between SBC and DSPI 1**

Configure DSPI 1 pins PH3, PH2, PH1, and PH0 using RAppID as shown below.

| Fin Allocation - MPC56068 : baseconfig * |                                                                                                    |                                                                                                    |                                                                                                    | and the  |
|------------------------------------------|----------------------------------------------------------------------------------------------------|----------------------------------------------------------------------------------------------------|----------------------------------------------------------------------------------------------------|----------|
| -Pin Allocation Wizard-                  |                                                                                                    |                                                                                                    |                                                                                                    |          |
| 555599<br>中国語<br>FlexCAN                 | ×<br>$\overline{\mathcal{M}}$<br>v<br>я<br>×<br>뀿<br>ы<br>$\mathbb{R}$<br>R<br>ы<br>Đ.<br>в<br>ы<br>ы<br>ы<br><b>MPC56068 in 144 OFP</b><br><b>CC LINFIES MISC</b> | ä<br>Ξ<br>Ξ<br>×<br>₩<br>×<br>ၕ<br>÷<br>Ξ<br><b>Texas</b><br>в<br>33.33.50年前分析特别特别特别的前缀时断结构前缀的为为万万万万万<br>÷.<br>13060<br><b>DOM</b><br>n sa s | TOX PAO PH9 Allocated as Input<br>THS PAD PH10 Allocated as Input<br>TDI PAD PCO Allocated as Input<br>TDO PAD PC1 Allocated as Output<br>PAB PAD PAB Allocated as Input<br>PAS PAD PAS Allocated as Input<br>ADC_0_ADC_1 ANP 0 PAD PB4 Allocated as Input<br>ADC_0_ADC_1 ANP 1 PAD PBS Allocated as Input<br>DSPI_1 Chip Select 0 PAD PH3 Allocated as Output<br>DSPI_1 Clock PAD PH2 Allocated as Output<br>DSPI_1 Data Out PAD PH1 Allocated as Output<br>DSPI 1 Data IN PAD PHD Allocated as Input |          |
| Punctions                                | <b>Imput</b>                                                                                                    | <b>Output</b>                                                                                                    | User Assgred Signal Name                                                                                                    |          |
| DSPL 1 Chip Select 1                     | <b>PT PAG</b>                                                                                                    | PA6<br><b>IPF6</b><br><b>PD14</b>                                                                                                    |                                                                                                    | $\alpha$ |
| DSPL 1 Chip Select 0                     | PD13 2 PH3<br>PA4<br><b>TIPCS</b><br>PES                                                                                                    | PD13 SERIO<br>PAH<br>PC3<br>PES                                                                                                    | PH3_DSPI1_CS0_Output                                                                                                    |          |
| DSPL1 Clock                              | IRC2<br>PHQ<br>PE4                                                                                                    | PC2<br>V.RO<br>PE4                                                                                                    | PH2_DSPI1_CLK_Output                                                                                                    |          |
| DSPL 1 Data Out                          |                                                                                                    | PCS<br><b>SY PHS</b><br>PE3                                                                                                    | PH1_DSPI1_Data_Output                                                                                                    | ю        |
| DSPI 1 Data IN                           | PC4 U PHO<br>PE2                                                                                                    |                                                                                                    | PHO DSPI1 Data Input                                                                                                    |          |
| DSPL 2 Chip Select 3                     |                                                                                                    | PHOT<br>PFS                                                                                                    |                                                                                                    |          |
|                                          |                                                                                                    |                                                                                                    | <b>Ext Illand</b><br>Previous<br>Next.                                                                                                    | ×<br>Vew |

**Figure 8. Configure DSPI 1 pins**

### **3.5 Configure FlexCAN pins**

The CAN TX and CAN RX pins of the SBC are connected to the pins PC10 and PC11 of CAN 1 peripheral of the microcontroller as shown in the figure below.

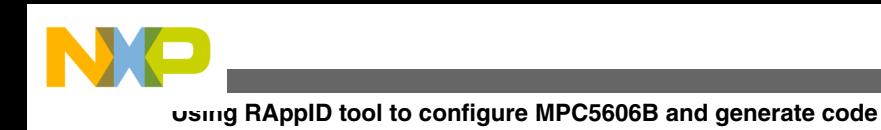

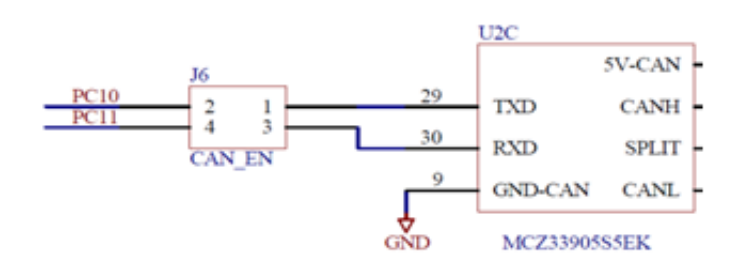

### **Figure 9. CAN TX and CAN RX pins of SBC connected to pins PC10 and PC11**

Configure FlexCAN 1 pins PC10 and PC11 using RAppID as shown below.

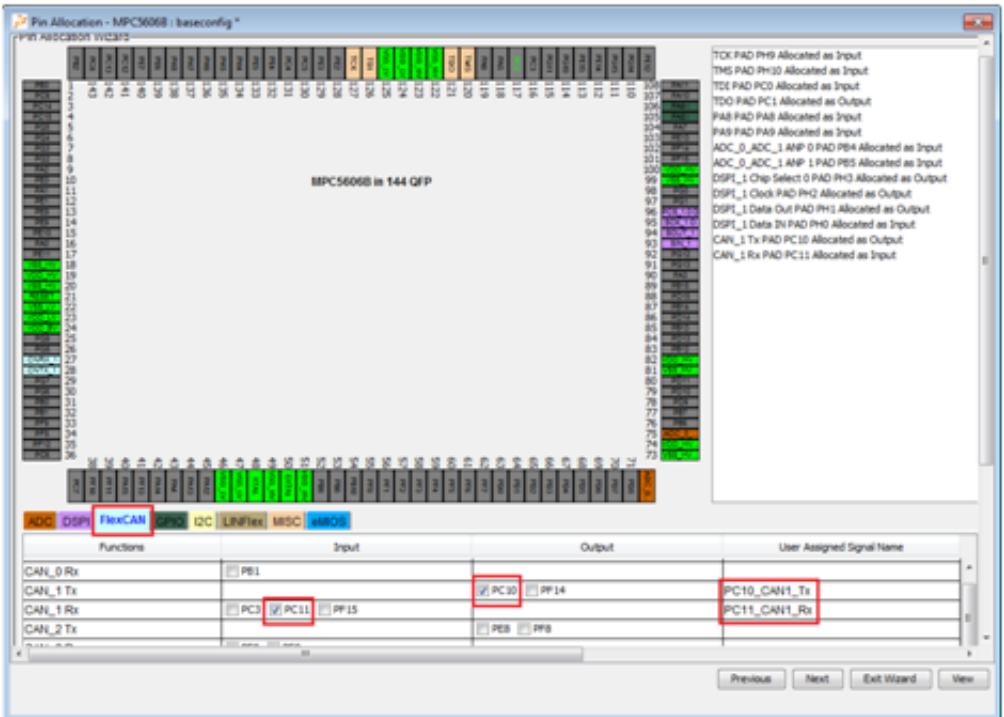

**Figure 10. Configure FlexCAN pins**

## **3.6 Configure GPIO pins**

In this example, you use Switch S3 and S4 as inputs and LED1, LED2, and LED3 as general purpose outputs. The switches S3 and S4 are connected to PE2 and PE3 pins of the microcontroller and LED1, LED2, and LED3 are connected to PE4, PE5, and PE6 pins of microcontroller. Configure GPIO pins using RAppID as shown below.

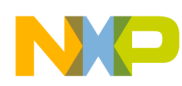

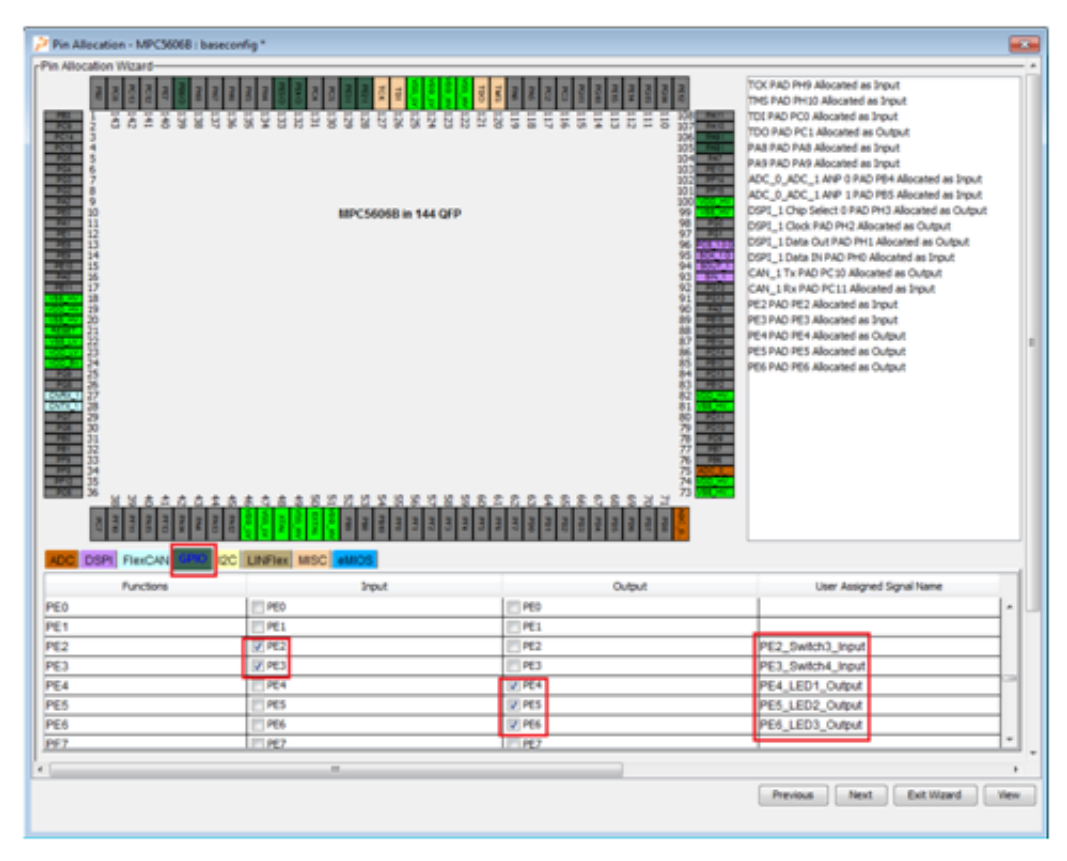

**Figure 11. Configure GPIO pins**

## **3.7 Configure LINFlex (UART) pins**

In this example, use the virtual serial port of TRK-MPC5606B board for serial communication. The PB2 and PB3 pins of microcontroller in TRK-MPC5606B board are connected to TX and RX pins of virtual serial port. Configure LINFlex 0 pins using RAppID as shown below.

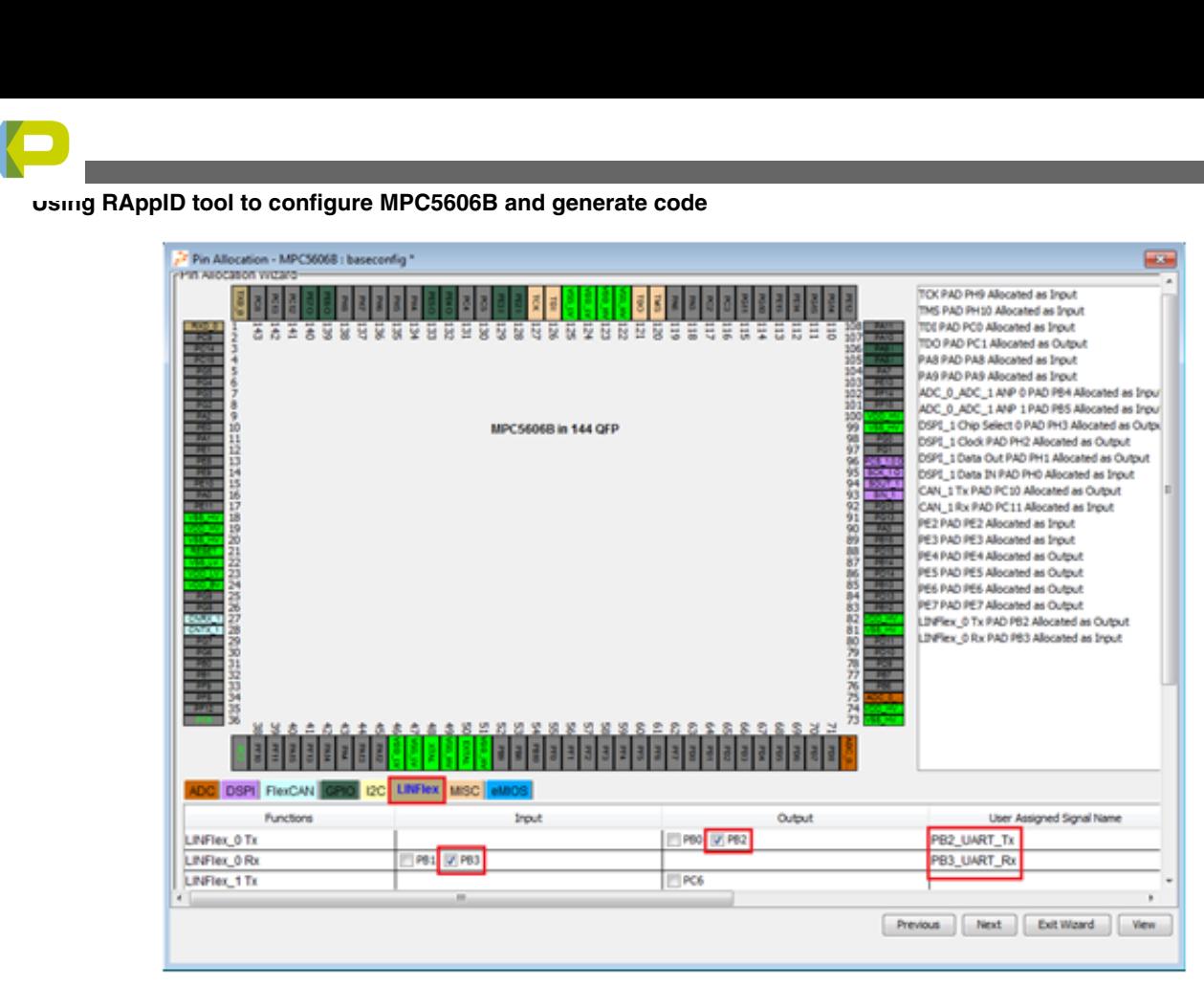

**Figure 12. Configure LINFlex (UART) pins**

## **3.8 Configure eMIOS pins**

Use LED4 as PWM output in this example. LED4 is connected to PE7 pin of the microcontroller. Configure eMIOS function and pin using RAppID as shown below.

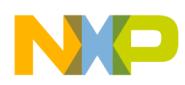

**Using RAppID tool to configure MPC5606B and generate code**

|                         | Pin Allocation - MPC56068 : baseconfig *                             |                                                          |                                                                                                    |                                                                                                    | <b>ACC</b> |
|-------------------------|----------------------------------------------------------------------|----------------------------------------------------------|----------------------------------------------------------------------------------------------------|----------------------------------------------------------------------------------------------------|------------|
| Pin Allocation Wizard   |                                                                      |                                                          |                                                                                                    |                                                                                                    |            |
|                         | *******************<br>皇世世                                           | <b>IDDDD</b><br>世家<br>冨<br>旨<br>$\overline{a}$<br>蒜<br>и | TCK PAO PH9 Allocated as Input<br>THIS PAD PH10 Allocated as Input<br>TOI PAO PCD Allocated as Input<br><b>TAN</b><br>TDO PAD PC1 Allocated as Output<br>PAB PAD PAB Allocated as Input<br>PA9 PAD PA9 Allocated as Input<br>--<br><b>TANK</b><br>÷                                                                                                    | ADC_0_ADC_1 ANP 0 PAD PB4 ABocated as Input                                                                                                    |            |
| 16<br>ü<br>19<br>333.35 | <b>MPC5606B in 144 QFP</b><br>奶<br>DSPI FINICAN CPID IZC LINFINI MSC |                                                          | 出现骨髓分解特别包包包养神能扩展基种趋能能的为用力发达对力<br>宰<br>DSPL 1 Clud: PAD PH2 Allocated as Output<br>編<br>DSPI_1 Data IN PAD PHO Alecated as Input<br>CAN_1 Tx PAD PC10 Allocated as Output<br>CAN 1 Rx PAD PC11 Allocated as Input<br>1203<br>PE2 PAD PE2 Allocated as Input<br><b>EXIS</b><br>PE3 PAD PE3 Allocated as Input<br><b>HIL</b><br><b>Local</b><br>PE4 PAD PE4 Allocated as Output<br><b>PERS</b><br>PES PAD PES Allocated as Output<br><b>POL</b><br><b>TELES</b><br>PE6 PAD PE6 Allocated as Output:<br>LINFlex, 0 Tx PAD PB2 Allocated as Output<br>≖<br>LINFlex, O Rx PAD PB3 Allocated as Input.<br>--<br>- | ADC_0_ADC_1 ANP 1 PAD PBS Allocated as Input<br>DSPE 1 Chip Select 0 PAD PH3 Allocated as Output<br>DSPI_1 Data Out PAD PH1 Allocated as Output<br>MIDS 0 D123 PAD PE7 Allocated as Output |            |
| Channel                 | Functions                                                            | <b>Input</b>                                             | <b>Output</b>                                                                                                    | User Assigned Signal Name                                                                                                    |            |
| eMIOS 0 CH21            | Default Mode                                                         | PES<br>$\frac{1}{2}$                                     | lees                                                                                                    | ٠                                                                                                    |            |
| eMIOS 0 CH22            | Default Mode                                                         | PEB TR'S<br>$\scriptstyle\rm w$<br>PE6                   | Times.<br>PEG<br>产业                                                                                                    |                                                                                                    |            |
| <b>MIOS 0 CHZ3</b>      | Output Pulse Width and Frequency Modulation Buffered                 | $\scriptstyle\rm w$<br>PE7<br>PES                        | PES<br><b>PT PPG</b><br>Time.<br>U PEZ                                                                                                    | PE7 LEDA PWM Output                                                                                                    |            |
| eMIOS 0 CH24            | Default Mode                                                         | PEIL<br>IFT PG10<br>$\bullet$                            | PEIL<br>PG10                                                                                                    |                                                                                                    |            |
| eMIOS 0 CH25            | Default Mode<br>m.                                                   | PD13<br>PG11<br>$\frac{1}{2}$                            | PD13<br>PG11                                                                                                    |                                                                                                    |            |
|                         |                                                                      |                                                          | <b>Previous</b>                                                                                                    | Exit Waard<br>Next                                                                                                    | <b>Mew</b> |

### **Figure 13. Configure eMIOS pins**

Now we are finished with the entire pin configuration required for this project. Next, configure Mode Entry. Select *Next* button and skip Core Configuration and Memory Protection Unit configuration windows by selecting *Next* button for the next two windows.

### **3.9 Mode entry configuration**

RAppID generates code to put the target in DRUN mode. This example uses PLL as clock source in the DRUN mode.

To configure mode entry:

- 1. Select the General Configuration tab.
- 2. Select System PLL from the drop-down menu as SYSCLK source for DRUN.

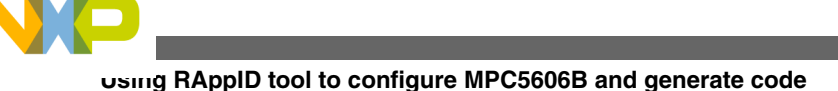

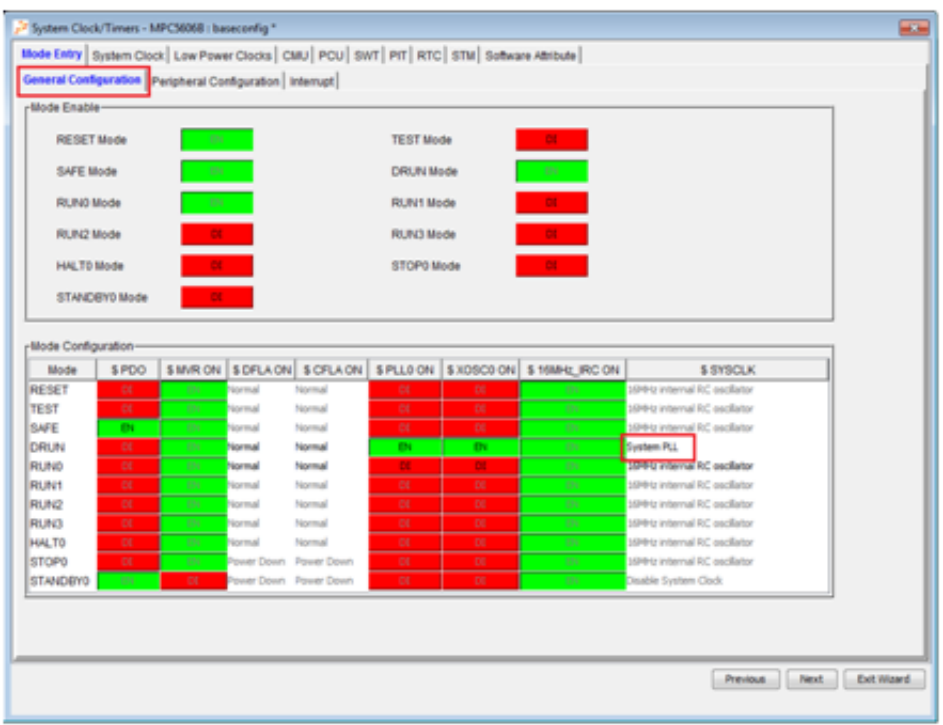

### **Figure 14. Mode Entry clock configuration**

- 3. Configure peripheral behavior during run modes and non-run modes. RAppID provides an easy way to configure peripheral behavior during these two modes by providing one click buttons: Normal, Run, Low Power, and Stop modes. The Normal button sets Run Peripheral Configuration 0 and Low Power Configuration 0 to be enabled in all modes and selects Configuration 0 during run and non-run modes.
- 4. Click the Normal button to select Peripheral Configuration 0 for run and non-run modes.

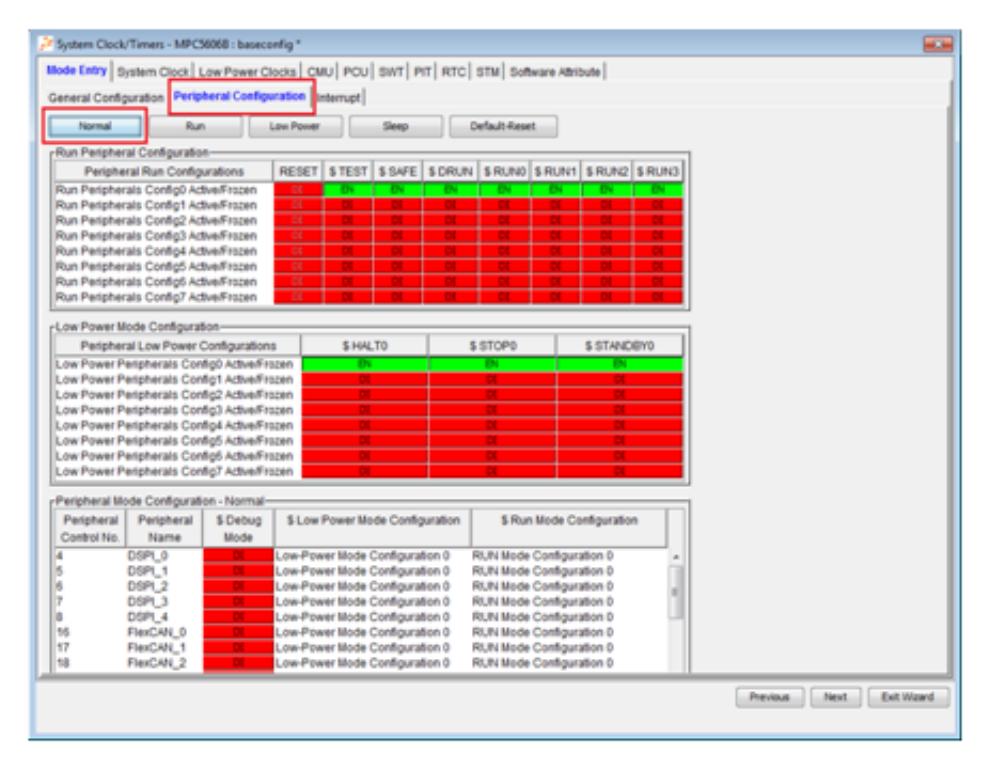

**Figure 15. Mode Entry peripheral configuration**

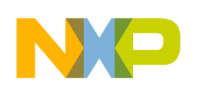

### **3.10 System clock**

In the Mode Entry configuration window, when you select System PLL as the DRUN clock, the system clock is set to 64 MHz by default. In this example, you will use system clock of 64MHz, so no changes are required in the System Clock tab.

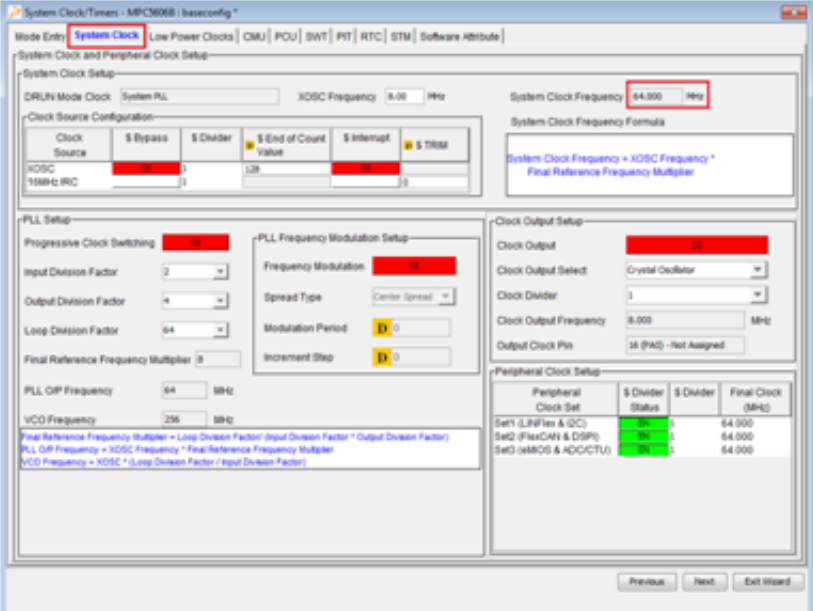

**Figure 16. System clock configuration**

## **3.11 Watchdog configuration**

By default, the watchdog is enabled in MPC5606B. This example does not use the Watchdog feature Thus, you need to disable the Watchdog Timer in SWT tab as shown below.

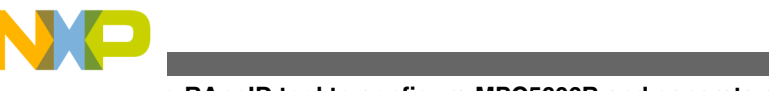

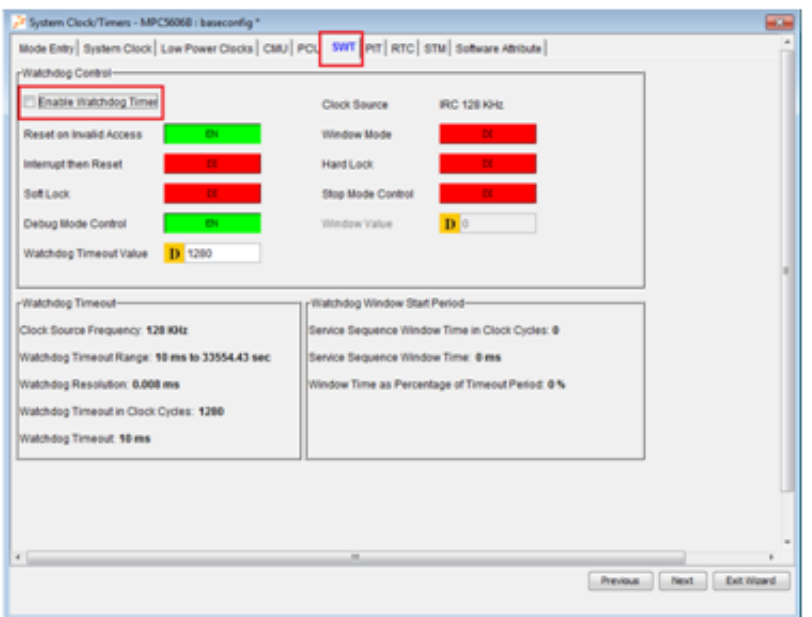

**Figure 17. SWT configuration**

### **3.12 PIT configuration**

You will use the PIT channel 0 interrupt to check the state of input switches S3 and S4 and increment/decrement PWM duty cycle of LED4 output based on these two switch state. Configure PIT interrupt at 100 ms using RAppID as follows:

- 1. Enable timer module
- 2. Enable channel 0 Timer and enter the Load Value as 6,400,000. This will result in PIT timeout value at 100 ms with system time at 64 MHz.
- 3. Enable Channel 0 interrupt.
- 4. This completes the basic system configuration. Click Next to begin Peripheral configuration.

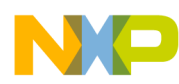

**Using RAppID tool to configure MPC5606B and generate code**

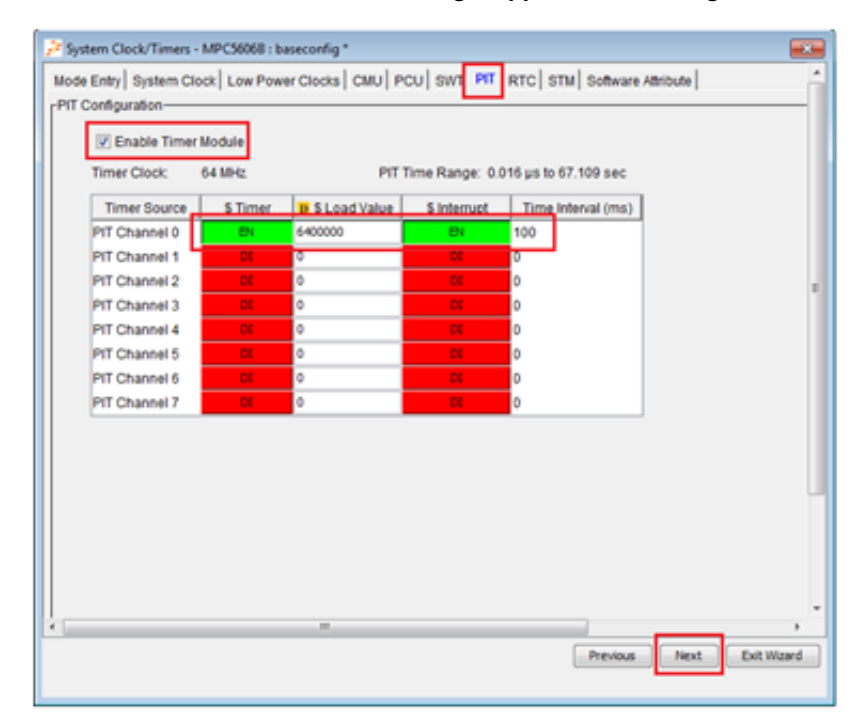

### **Figure 18. PIT configuration**

### **3.13 Peripheral configuration**

In the next window, RAppID displays all the peripherals you need to configure, based on the pins configured in the previous steps. To start configuring DSPI peripheral, select the DSPI tile shown below.

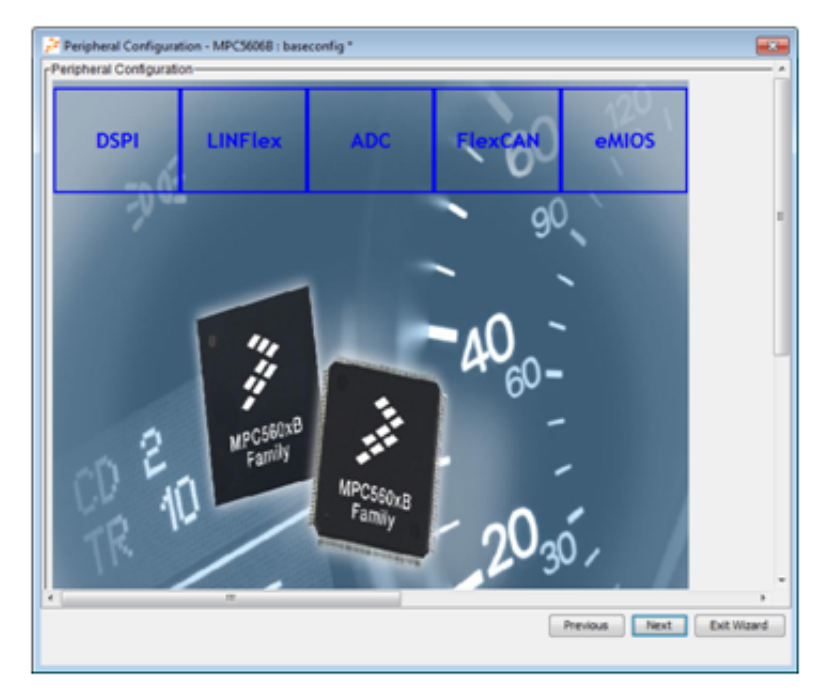

**Figure 19. Select DSPI**

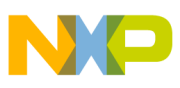

## **3.14 DSPI 1 configuration**

- 1. To send commands to SBC, set DSPI 1 to master mode.
- 2. Configure DSPI 1 peripheral as shown below.
- 3. Select Master mode, set Chip select 0 inactive state to *High* and *Disable* Halt mode.
- 4. Click *OK* to finish the DSPI 1 configuration

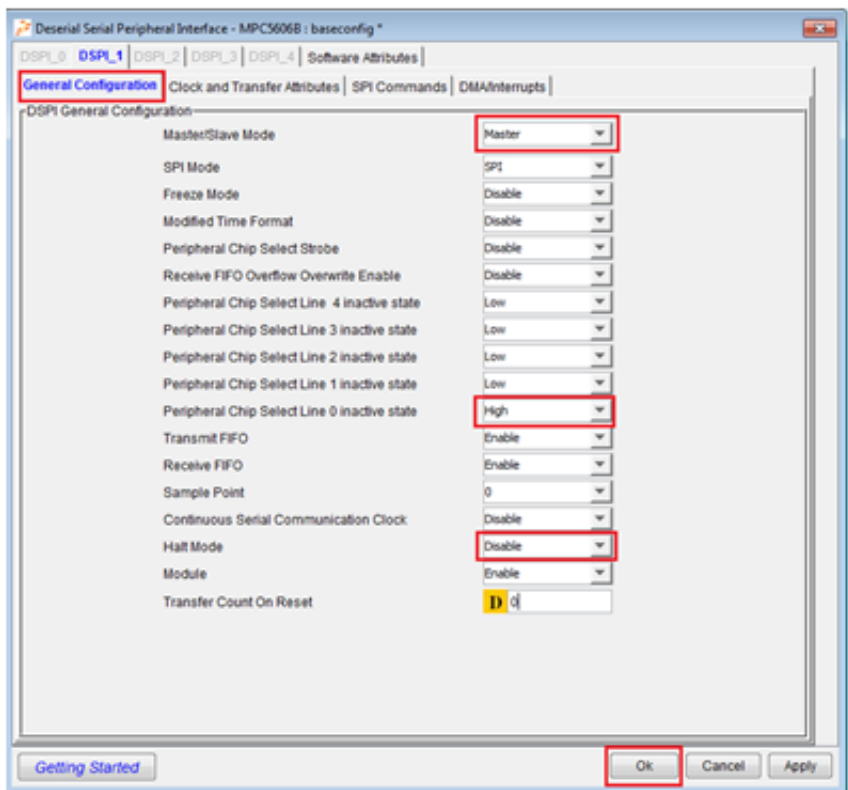

**Figure 20. DSPI configuration**

## **3.15 LINFlex (UART) configuration**

### To configure the LINFlex peripheral:

1. Select LINFlex tile from the Peripheral Configuration window.

You will use the virtual serial port of TRK-MPC5606B board to communicate with FreeMASTER utility at a baud rate of 115,200.

2. To select baud rate of 115,200, set Integer Baud Rate Factor to 34 and Fractional Baud Rate Factor to 12/16.

When Baud Rate Factor and Fractional Baud Rate Factor values are selected, RAppID automatically calculates and displays the resulting baud rate. As indicated in the figure below, the resulting baud rate is 115,107 which is close enough to the required baud rate of 115,200.

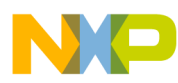

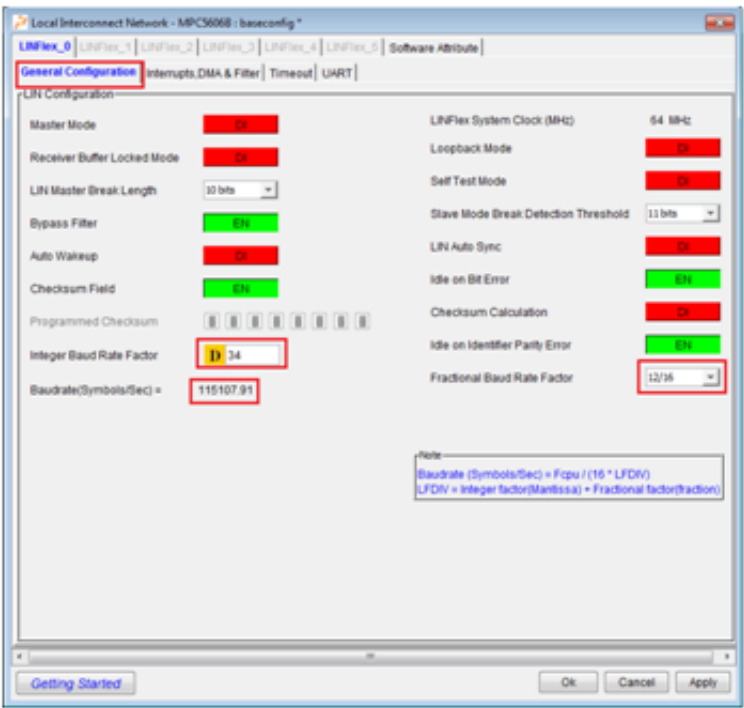

### **Figure 21. LINFlex configuration**

- 3. In the UART tab, *enable* UART, set Word Length to *8-bit* data and *enable* Transmitter and Receiver.
- 4. Select *OK* to finish LINFlex configuration.

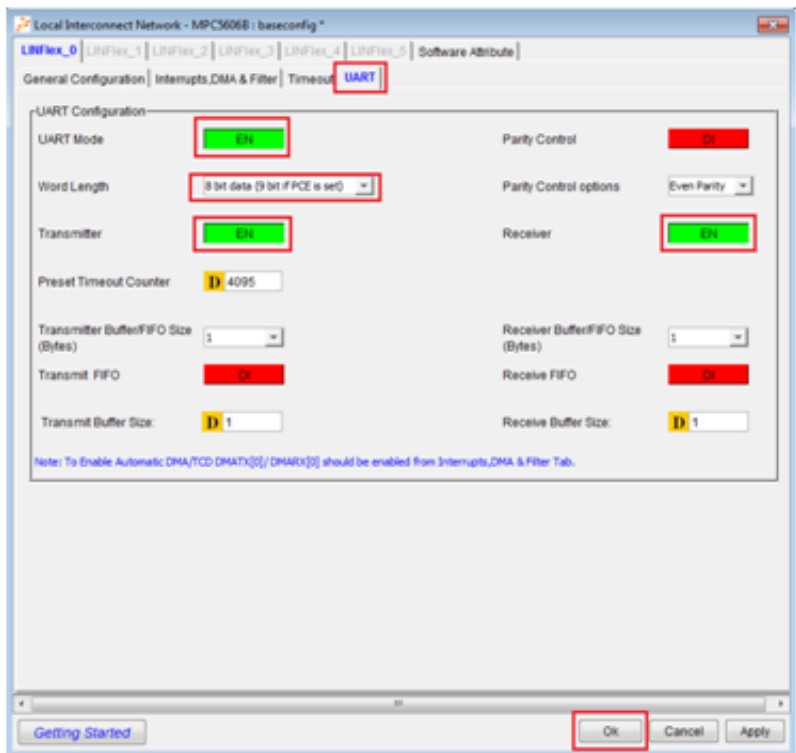

**Figure 22. UART configuration**

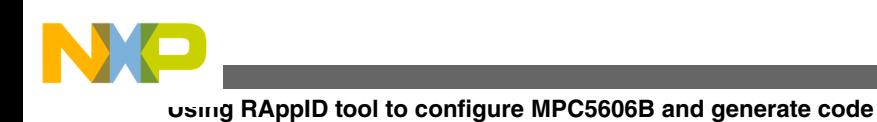

## **3.16 ADC configuration**

To configure ADC peripheral:

- 1. Select ADC tile from the Peripheral Configuration window.
- 2. In the Device Setup tab, disable Power Down Enable option.

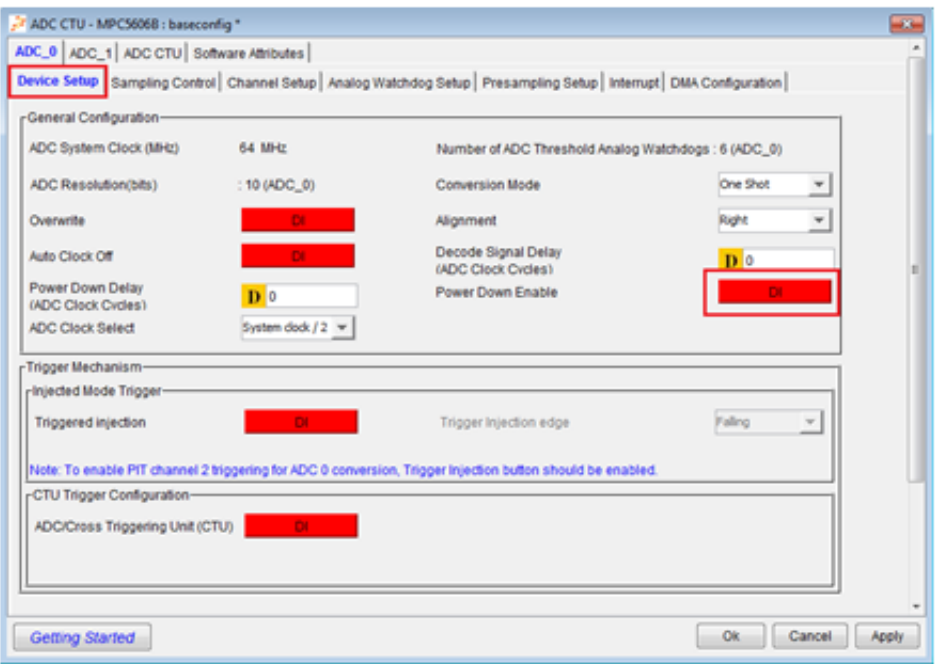

### **Figure 23. ADC configuration**

- 3. In the Channel Setup tab, enable Channel 0 and Channel 1 in Normal Mode. These channels represent Potentiometer and Photo Sensor inputs.
- 4. Select OK to finish the ADC configuration.

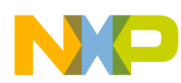

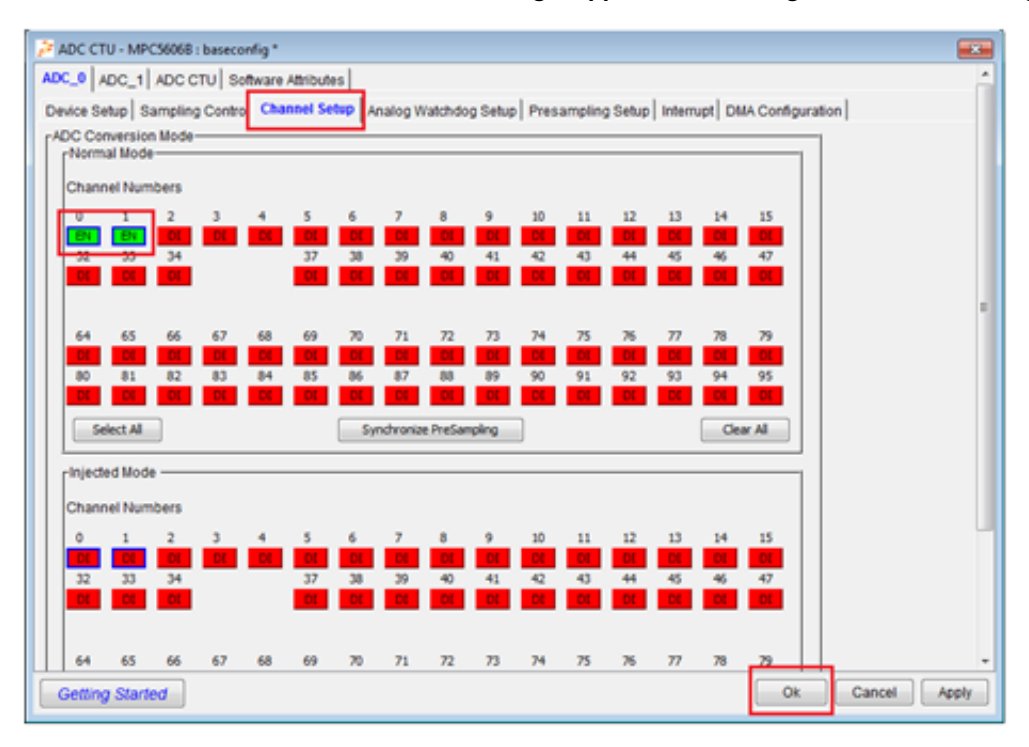

**Figure 24. ADC channels configuration**

### **3.17 FlexCAN configuration**

To configure FlexCAN peripheral:

- 1. Select FlexCAN tile from the Peripheral Configuration window. In TRK-MPC5606B board, the CAN 1 peripheral is connected to CAN transceiver in SBC. In this example, use a CAN speed of 500 kbit/s.
- 2. To configure CAN1:

`

- *Enable* CAN1 module
- *Disable* Freeze and Halt modes
- Set Clock Source to System
- Set CAN speed to *500* kbit/s. RAppID init configures Phase segments and Propagation segment values automatically.
- 3. Select *OK* to finish CAN 1 configuration.

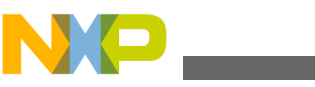

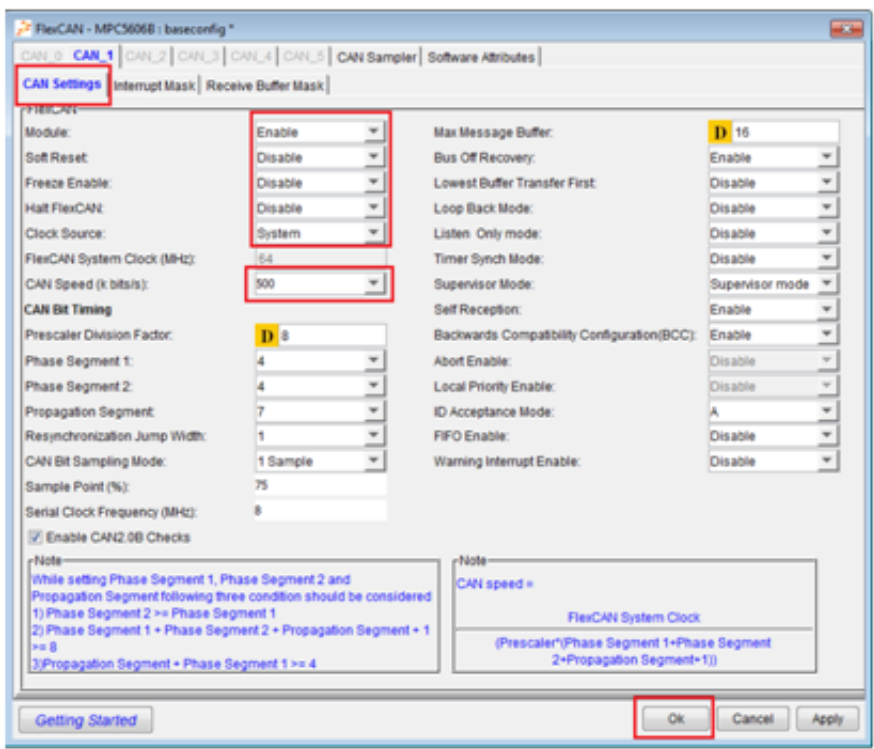

**Figure 25. CAN configuration**

## **3.18 eMIOS configuration**

To configure eMIOS peripheral:

- 1. Select eMIOS tile from the Peripheral Configuration window. In this example, LED4 output is driven by PWM signal using eMIOS peripheral. Initially, PWM period is set to 1 ms and duty cycle of 50%. When the code is running on the target, the duty cycle can be changed using input switches S3 and S4.
- 2. In the Module Configuration tab, check *Global Time base Enable and Enable Global Prescaler* options.

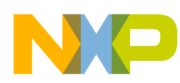

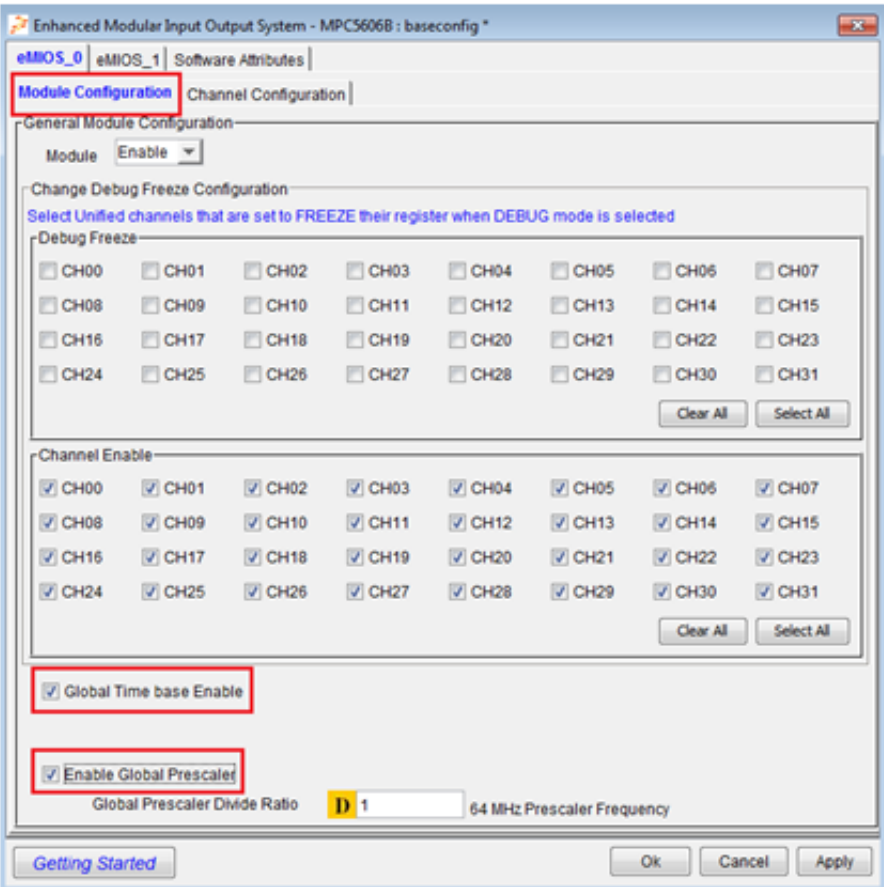

### **Figure 26. eMIOS configuration**

3. In the Channel Configuration tab, select *Config1*, *Config2*, and *Config3* options as shown in figures below.

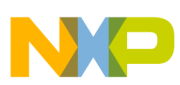

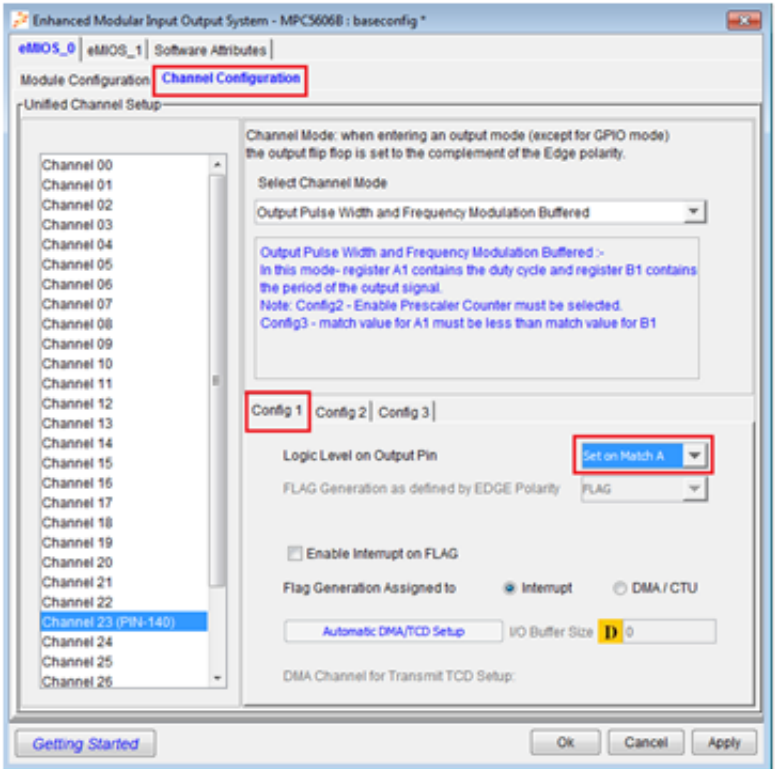

### **Figure 27. eMIOS Channel configuration I**

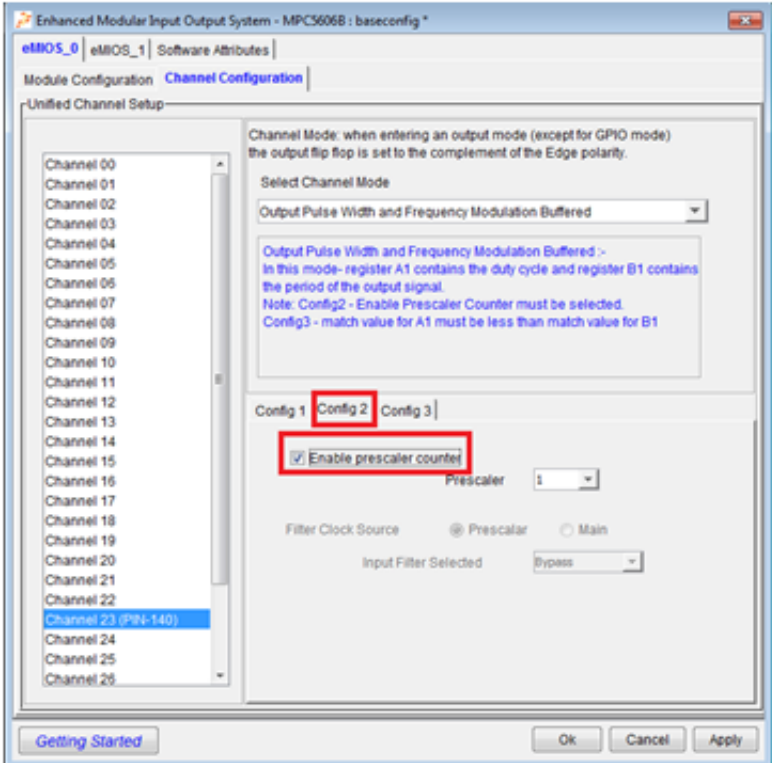

### **Figure 28. eMIOS Channel configuration II**

In Config 3 options, the value in B1 represents PWM period. With clock set at 64 MHz and prescaler value at 1, a value of 64000 would result in 1 ms period. (B1\*(1/ (eMIOS0 Peripheral Clock/Prescaler Divide Ratio))

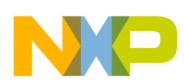

A1 value of 32000 would result in 50% duty cycle (100\*(B1-A1)/B1).

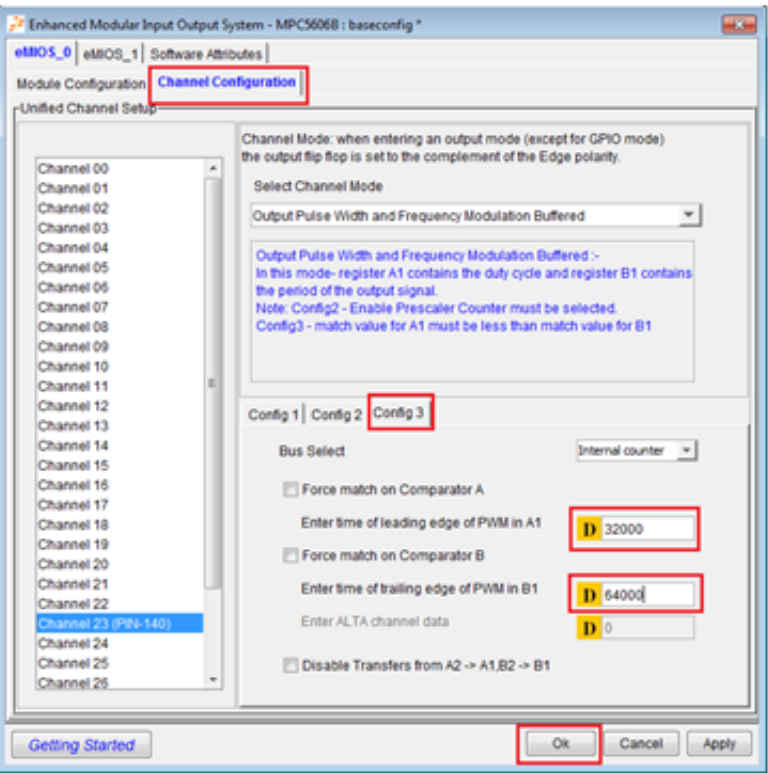

### **Figure 29. eMIOS Channel configuration III**

This completes the configuration of peripherals.

4. Select *Next* to configure PIT interrupt.

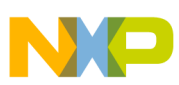

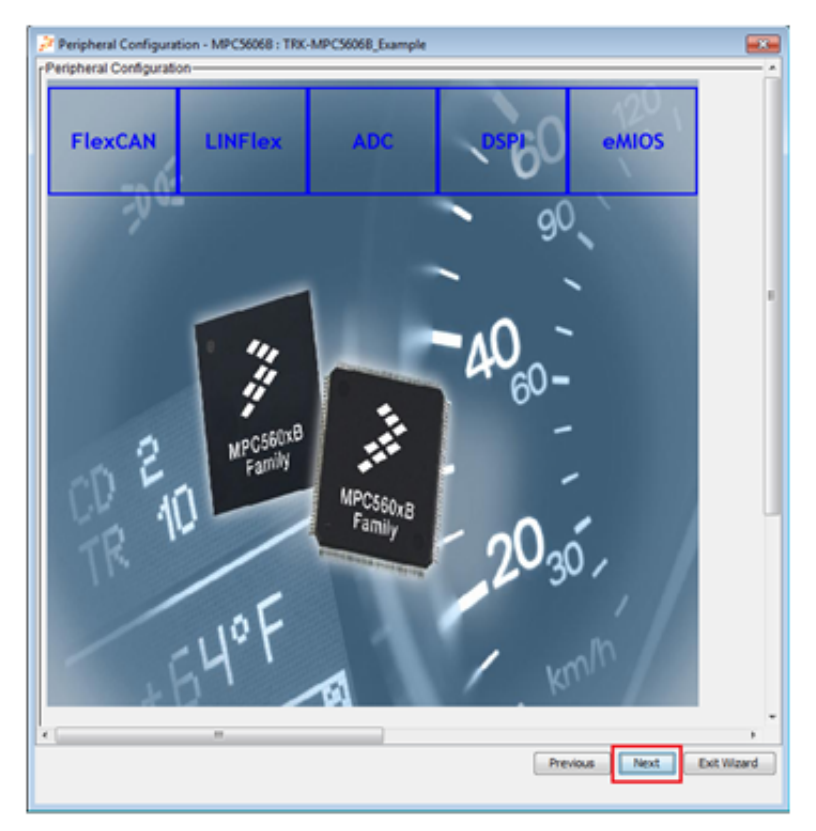

**Figure 30. Completing peripheral configuration**

## **3.19 Interrupt configuration**

In this example, PIT Channel 0 interrupt is used to process input switches S3 and S4 to increment or decrement duty cycle of LED4 PWM. Configure PIT Ch0 interrupt as shown. RAppID is configured to generate a skeleton ISR function named PIT\_Ch0\_ISR. The contents to process input switches and changing PWM values will be explained later. This completes the microcontroller configuration. Select *Exit Wizard* to exit to main RAppID window.

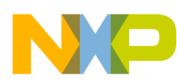

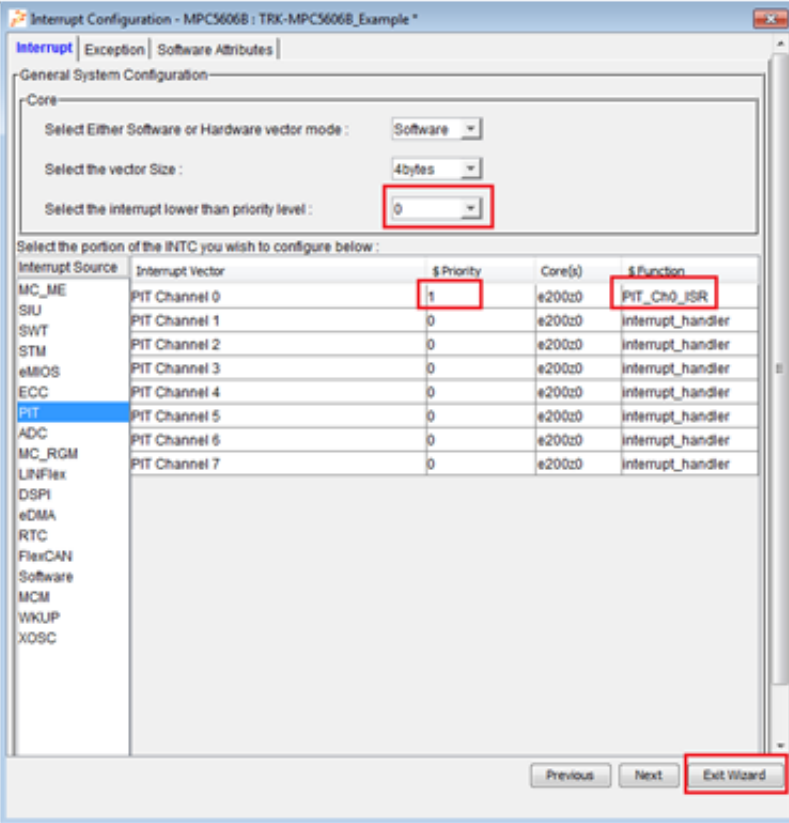

**Figure 31. PIT Interrupt configuration**

### **3.20 Code configuration**

Once you have completed all pin and peripheral configurations required for this example project, you are ready to generate the code.

- 1. From main RAppID window, select menu *Configuration* > *Code Generation*. This will pop up Code Generation window shown below. By default, RAppID generates code for all peripherals. In this example, you need to select only the peripherals that are used in the example for code generation.
- 2. Deselect the peripherals that are not required (Flash BIU, PCU, RGM, MSR, CAN Sampler, I2C, MPU, and eDMA).
- 3. Select code generation for ECC to initialize SRAM and ECC registers.
- 4. Select CodeWarrior compiler option.
- 5. By default, RAppID generates code for RAM. In this example you generate code for Flash. Select *Generate Code For Flash* option.
- 6. Enter the path where code should be generated and select OK to complete Code Configuration options.

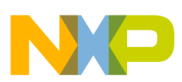

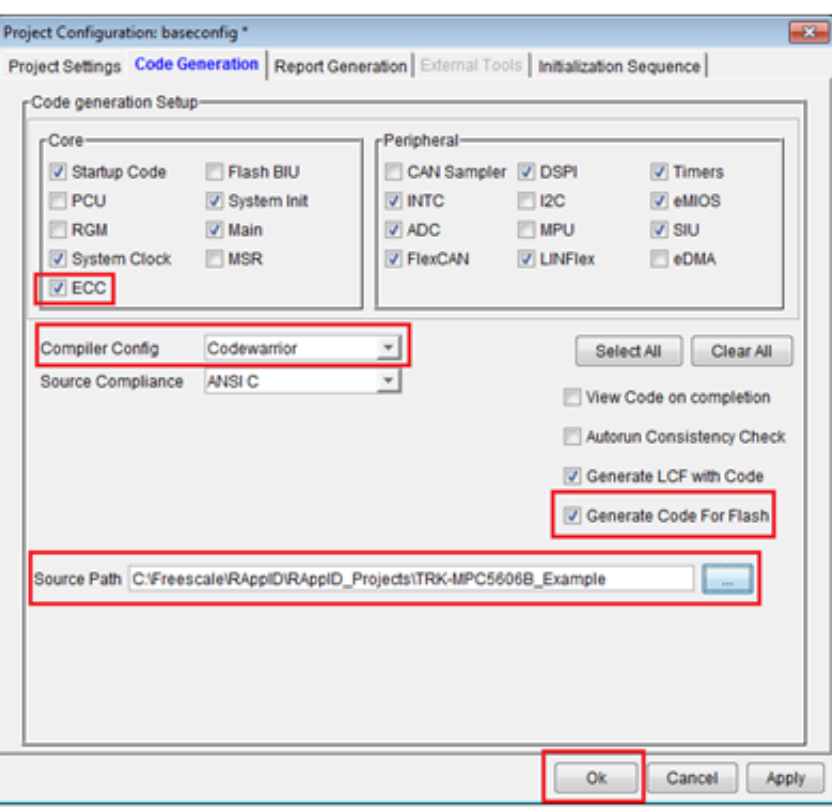

### **Figure 32. Code configuration**

Since you are generating code for Flash, you need to generate linker file for Flash as well.

- 7. From main RAppID window, select menu *View*> *View Section Map*.
- 8. Change Target to *Flash*.
- 9. Select *Ok*.

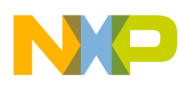

**Using RAppID tool to configure MPC5606B and generate code**

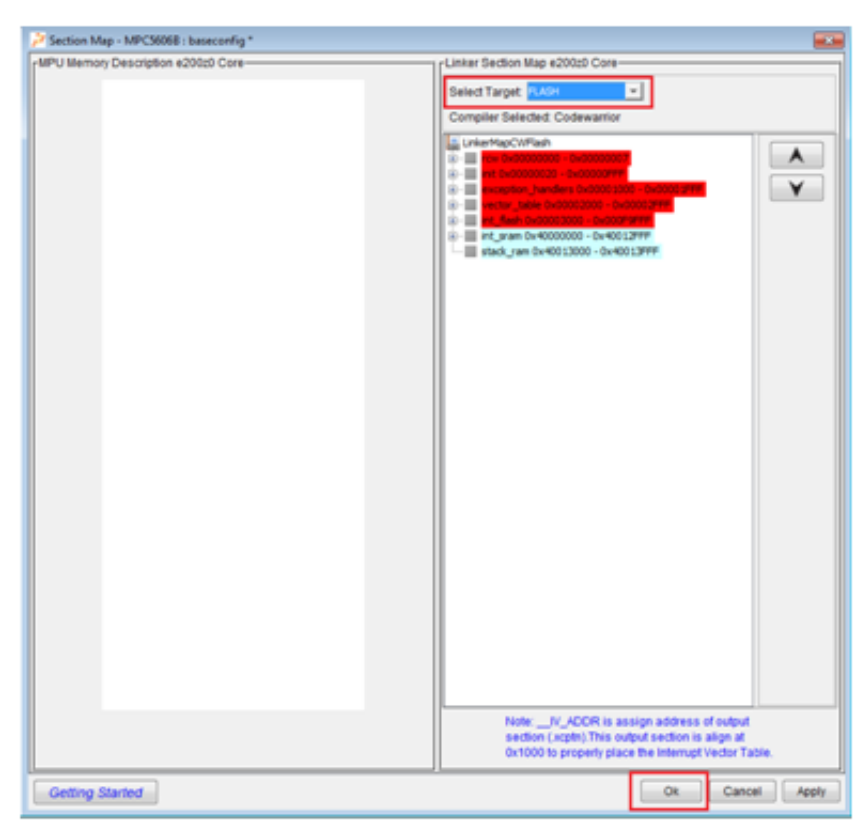

**Figure 33. Section map**

## **3.21 Generate code**

Select Generate Code icon to generate code. Save the project when prompted. You are now ready to build the project using CodeWarrior.

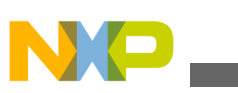

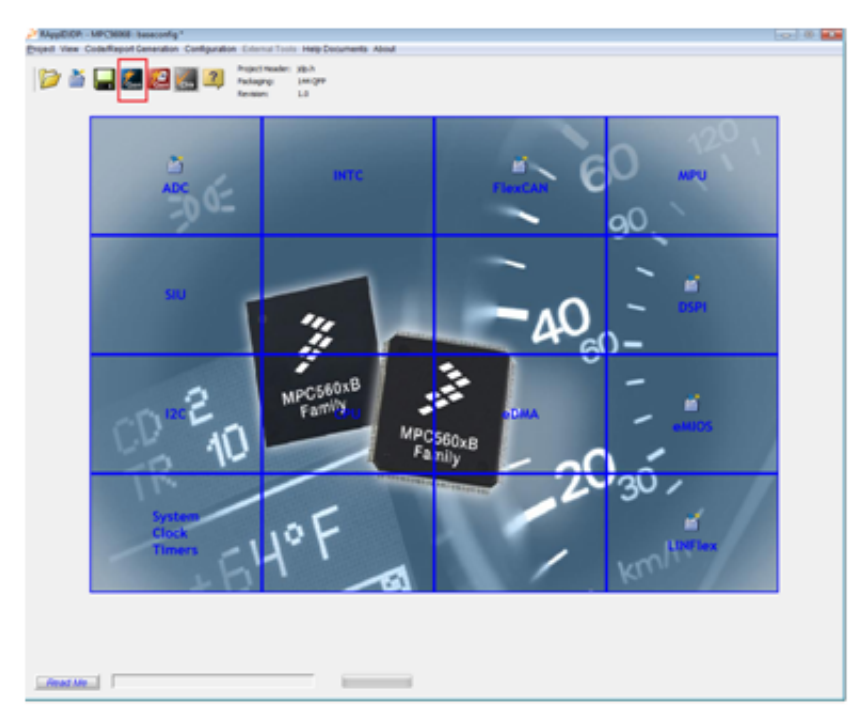

### **Figure 34. Generate code**

In addition to RAppID generated code, you will use the driver code supplied with Fast Start Kit and FreeMASTER code in this example project. During the installation, driver code should be installed at the folder *C:\Freescale\FastStartKit\TRK-MPC5606B\drivercode*. Copy all the driver code to the folder where RAppID code is generated.

The FreeMASTER code should be installed in the folder *C:\Freescale\FreeMASTER Serial Communication V1.6*. Copy all the code from sub-folders *src\_common* and *src\_platforms\MPC56xx* to the location where RAppID code is generated.

FreeMASTER can be used in polling or interrupt mode via CAN or SCI. In this example, you will use FreeMASTER in poll mode via SCI.

To use FreeMASTER in polling or interrupt mode you will have to make changes to FreeMASTER configuration header file.

- 1. Rename *freemaster\_cfg.h.example* file to *freemaster\_cfg.h*. This file contains all the macro definitions available for the FreeMASTER configuration.
- 2. Select poll driven SCI communication and disable TSA by making following changes to *freemaster\_cfg.h*:

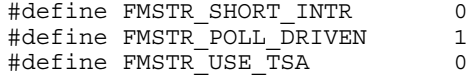

## **4 Build code using CodeWarrior**

To compile and build RAppID generated source code, create an empty CodeWarrior project and use *cwpjmaker* utility to add the RAppID generated source code to the project.

### **4.1 Create CodeWarrior project**

To create a CodeWarrior project:

- 1. Launch CodeWarrior 10.5 from Windows Start menu and provide a workspace name.
- 2. Select *OK*.

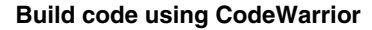

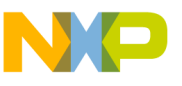

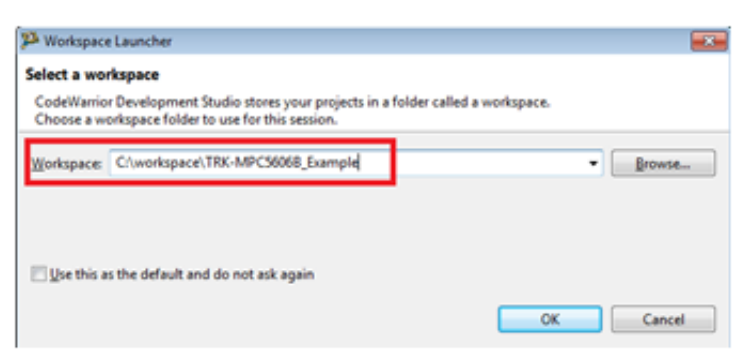

### **Figure 35. CodeWarrior Workspace Launcher**

To create an empty bare board project:

1. Select *New MCU project* from Commander window.

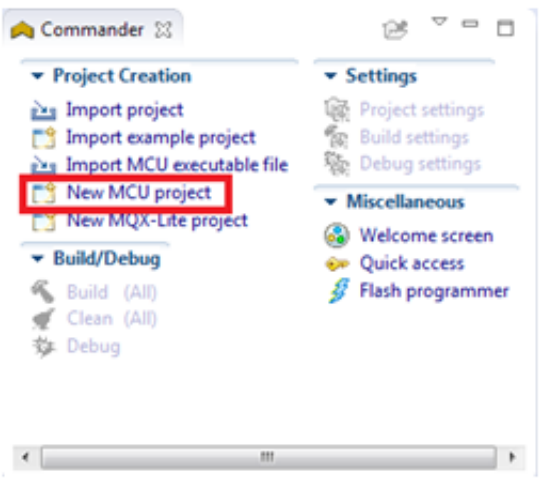

### **Figure 36. Start New CodeWarrior project**

2. Provide a name for the project and select *Next*.

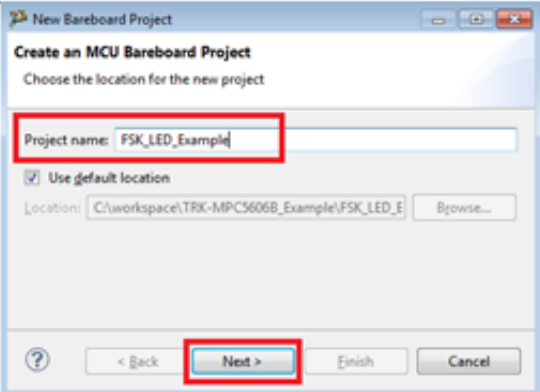

**Figure 37. Provide a project name**

3. Select *5606B device* and select *Next*.

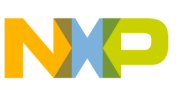

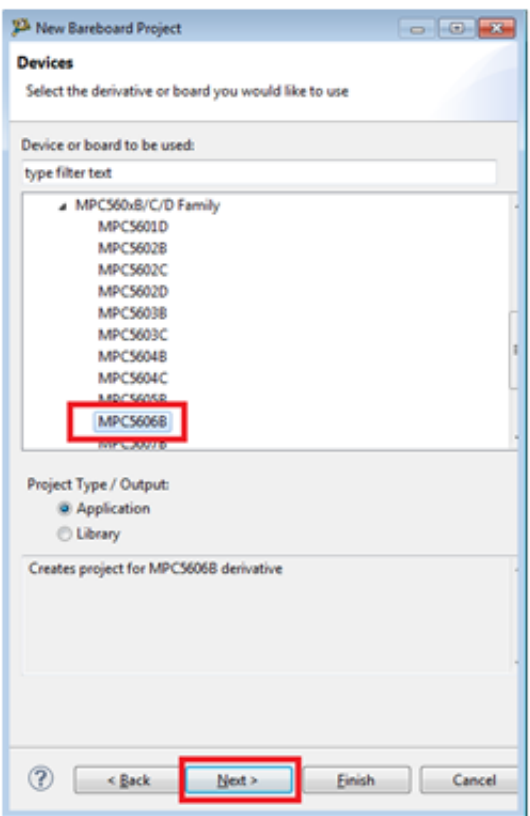

### **Figure 38. Select devices**

4. Click *Next* and *Finish* to accept default options for Connections and Language options.

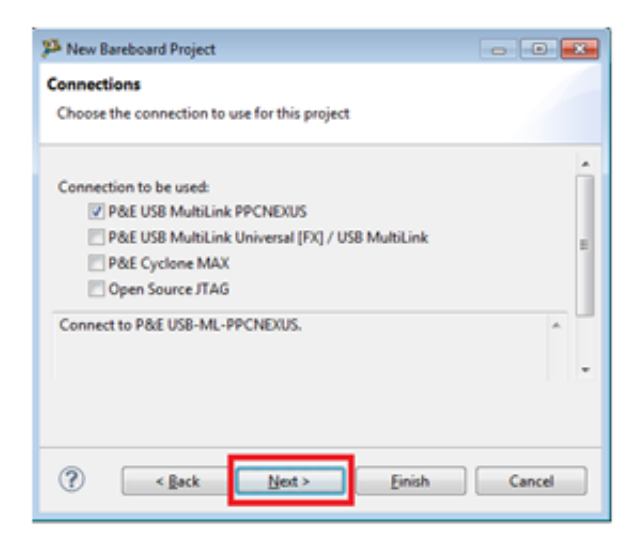

**Figure 39. Select connections**

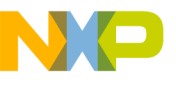

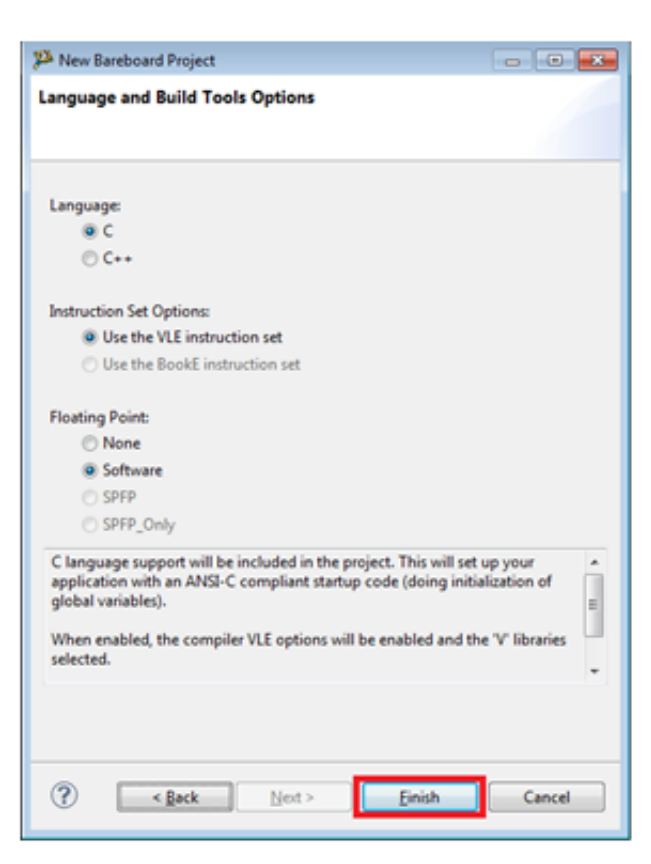

### **Figure 40. Select language and build tools options**

By default, CodeWarrior sets the option to create build for RAM. Since your example project is for Flash, change the CodeWarrior build option to FLASH as shown below.

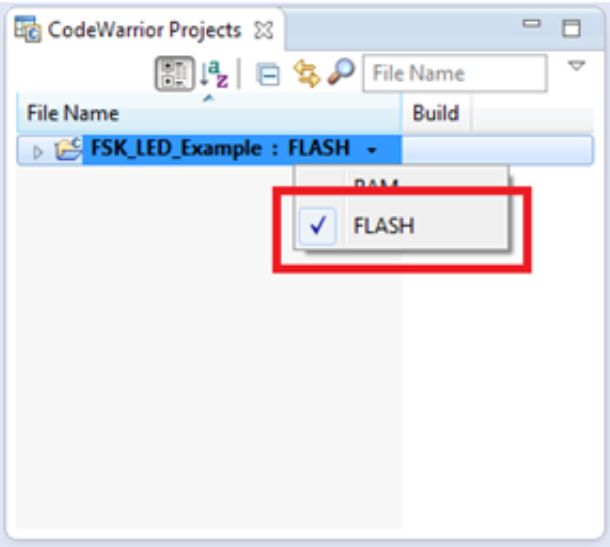

**Figure 41. Select FLASH build option**

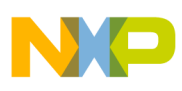

## **4.2 Add RAppID code to CodeWarrior project**

CodeWarrior creates a new bare board project with CodeWarrior generated code and linker file included in the project. Since the code in the example project is generated using RAppID, you need to remove all the CodeWarrior generated code. Next, you need to add the RAppID generated code, the linker file along with the FreeMASTER, and the driver code to the CodeWarrior project.

You can accomplish this using the CodeWarrior project maker utility – *cwpjmaker*.

- 1. Select *Project* > *Close Project* to close the FSK\_LED\_Example project.
- 2. Run the *cwpjmaker* utility. This can be done by selecting the executable from the directory where this utility is installed (*C:\Freescale\cwpjmaker\cwpjmaker\_01.exe*) or by using RAppID menu *External Tools*->*CWInterface*.

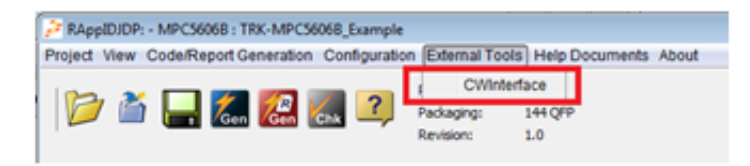

### **Figure 42. Select language and build tools options**

The Code Warrior Project Maker utility expects three inputs:

- The path where RAppID generated source code resides. All the code that exists in this folder will be copied to the CodeWarrior project.
- The path where CodeWarrior project resides
- The path of RAppID generated linker file to be included in the CodeWarrior project.
- 3. Enter the required values as shown below and select *OK*.

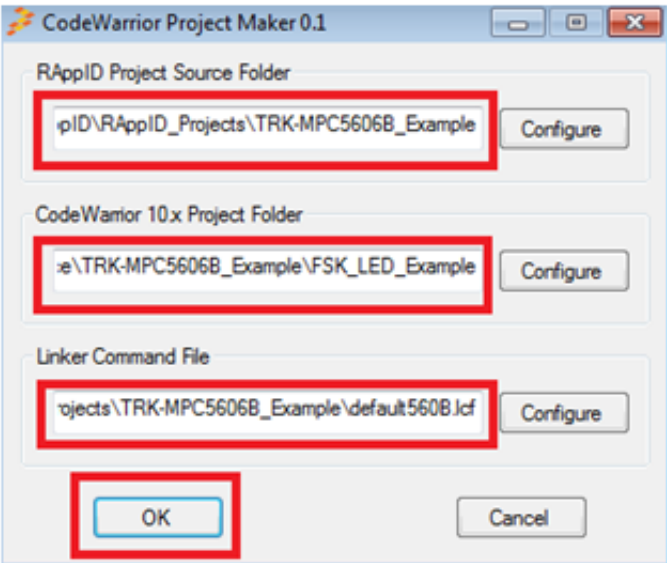

### **Figure 43. CodeWarrior Project Maker**

- 4. Once the tool is executed, all the RAppID generated source files, driver code and FreeMASTER code is added to the CodeWarrior project.
- 5. Open the CodeWarrior project that was previously closed and verify that the project now includes all the required source files as shown below.

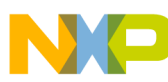

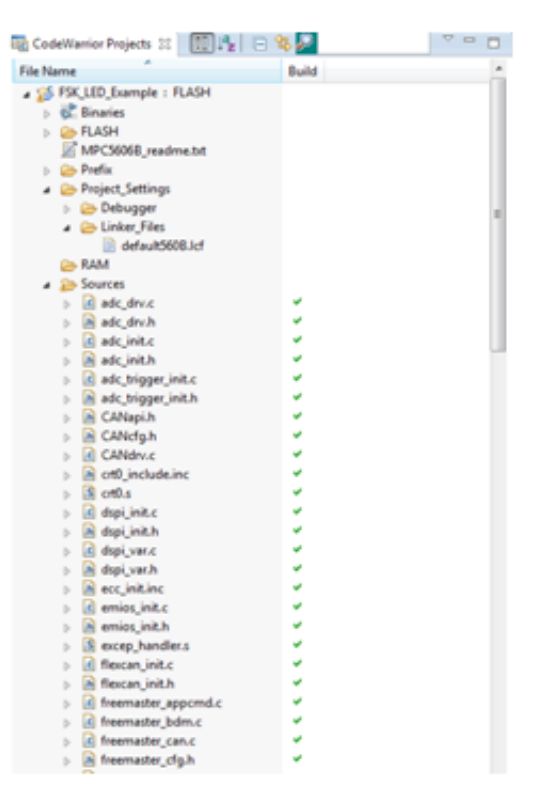

### **Figure 44. CodeWarrior Projects view**

- 6. Add path of RAppID generated assembly source files to CodeWarrior path.
	- Select *Build Settings* menu from CodeWarrior Commander window. This will pop up Properties window shown below.
	- Select *C/C++General->Paths and Symbols* option and add entry "\${ProjDirPath}/Sources/" to Assembly Source File as shown below.

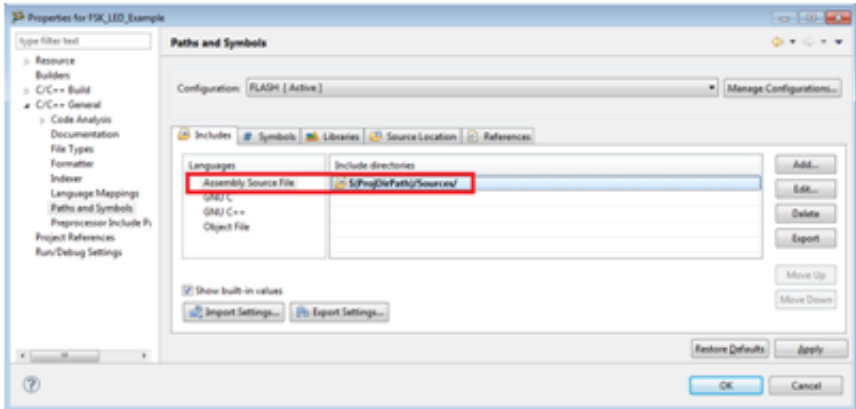

**Figure 45. Adding Path for assembly source**

### **4.3 Add application code to auto generated code**

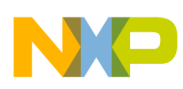

### **4.3.1 Adding code to main.c**

The main.c generated by RAppID initializes peripherals and includes an empty while loop. To add code to main.c:

- 1. Initialize SBC to enable CAN
- 2. Process ADC Turn on/off LED1 and LED2 based on Potentiometer and Photo sensor ADC inputs
- 3. Process CAN messages: Turn on/off LED3 based on CAN message received and transmit appropriate response
- 4. Add code to support FreeMASTER utility

The complete c-code listing for main.c is shown below.

```
Example 1. Listing of main.c 
/******************** Dependent Include files here **********************/
#include "rappid ref.h"
#include "rappid_utils.h"
#include "sys_init.h"
#include "CANapi.h"
#include "sbc_hld.h"
#include "gpio_drv.h"
#include "pot_hld.h"
#include "photo sensor hld.h"
#include "freemaster.h"
/********************** Function Prototype here *************************/
void main(void);
void ProcessCAN(void);
void ProcessADC(void);
/********************** Global variables here *************************/
/* CAN messages to transmit */
unsigned char msgOKCAN[8] = {1, 1, 0, 0, 0, 0, 0};
unsigned char msgErrorCAN[8] = {1, 0xFF, 0, 0, 0, 0, 0};
uint16 t potValue;/* Potentiometer ADC input value*/
uint16_t photoSensorValue;/* Photo sensor ADC input value */
/********************* Initialization Function(s) ************************/
void main(void)
\{/* ----------------------------------------------------------- */
/* System Initialization Function */
                 /* ----------------------------------------------------------- */
  sys_init_fnc();
    /* Initialize SBC */
   SBC_Init_DBG(); 
    /* FreeMASTER internal variables initialization */
FMSTR_Init();
/********* Enable External Interrupt *********/
   EnableExternalInterrupts();
    /* Turn off LEDs */ 
  GPIO SetState(68, 1);
   GPIO_SetState(69, 1);
 GPIO_SetState(70, 1);
 GPIO_SetState(71, 1);
    /* Initialize CAN filter */ 
  SetCanRxFilter(1, 0, 0);
   while(1)
 {
FMSTR_Poll();
```

```
 ProcessADC();
    }
}
/******************************************************************************
   Function: ProcessCAN
*
* Description: Process CAN messages
*
******************************************************************************/
void ProcessCAN(void)
{
can msg_struct msgCanRX;
if (CanRxMbFull(0) == 1)/* Check if CAN message received */{
    msgCanRX = CanRxMsg(0);if (msgCanRX.data[0] == 0) * If first data byte is 0, turn off LED3 and send positive
response */
\{GPIO SetState(70, 1);
    CanTxMsg (2, 1, 8, (uint8_t * )mgOKCAN, 0); }
    else if (msqCanRX.data[0] == 1)/* If first data byte is 1, turn on LED3 and send
positive response */
 {
     GPIO_SetState(70, 0);
    CanTxMsg (2, 1, 8, (uint8 t *)msgOKCAN, 0);
 }
    else/* If first data byte is not 0 or 1, send a negative response */ {
    CanTxMsg (2, 1, 8, (uint8 t *)msgErrorCAN, 0);
 } 
}
}
       /******************************************************************************
* Function: ProcessADC
*
   Description: Processes Potentiometer and Photo sensor ADC inputs
*
******************************************************************************/
void ProcessADC(void)
{
potValue = Pot_Get_Value();
if(potValue <= 500) /* If Potentiometer input is <= 500 turn on LED1, otherwise turn off 
LED1 */
{
GPIO SetState(68, 0);
}
else
{
GPIO SetState(68, 1);
}
photoSensorValue = Photo Sensor Get Value();
if(photoSensorValue <= 500) /* If Photo sensor input is <= 500 turn on LED2, otherwise turn 
off LED2 */
{
GPIO SetState(69, 0);
}
else
{
GPIO SetState(69, 1);
}
}
```
#### **Getting Started with Qorivva Fast Start Kit for TRK-MPC5606B, Rev 1, Mar 2014**

ProcessCAN();

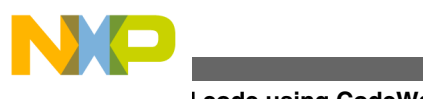

### **4.3.2 Adding code to PIT ISR function**

The skeleton PIT ISR code generated by RAppID clears the timer interrupt flag. You need to add code to process the S3 and S4 switch inputs and based on the states of these switches, increment or decrement the PWM duty cycle values for LED4 output.

The complete c-code listing for intc\_pit.c is shown below.

```
Example 2. Listing of intc_pit.c<br>/******************** Dependent
                      Dependent Include files here ***********************/
#include "intc pit.h"
#include "gpio_drv.h"
#define DC_STEP6400
#define MIN_DC6400
#define MAX_DC64000
/************************* INTERRUPT HANDLERS ************************/
void PIT_Ch0_ISR (void)
{
    uint32 t tmp;
     PIT.CH[0].TFLG.R = 0x00000001;
/* If switch S3 is pressed and S4 is not pressed */
     if (GPIO_GetState(66) && !GPIO_GetState(67))
\{ /* Increase PWM Duty Cycle */
        tmp = EMIOS 0.CH[23].CADR.R; if(tmp < MAX_DC)
\{tmp = tmp + DC STEP; }
        EMIOS 0.CH[23] .CADR.R = tmp; }
     /* If switch S4 is pressed and S3 is not pressed */
    else if(GPIO GetState(67) && !GPIO GetState(66))
\{ /* Decrease PWM Duty Cycle */
        tmp = EMIOS 0.CH[23].CADR.R; if(tmp > MIN_DC)
\{tmp = tmp - DC STEP; }
        EMIOS 0.CH[23] .CADR.R = tmp; }
}
```
### **4.4 Build code**

After completing the code modifications described in the previous section, you are ready to build the example project.

To build the project, select *Build* menu in the Commander window. This will compile and build the project resulting in *.elf* file that contains debug symbols and *.mot* file which is s-record file.

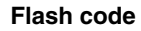

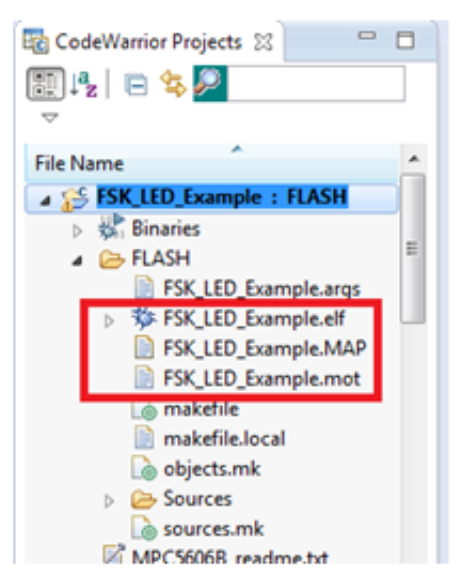

**Figure 46. CodeWarrior build files**

## **5 Flash code**

Next you need to Flash the code using the RAppID Boot loader utility on to the target board. However, before flashing the code, ensure that the board is powered correctly and the jumpers are in the correct position.

### **5.1 Jumper settings and power connections**

The TRK-MPC5606B board can be powered by external 12 V supply or using USB connector. When the board is powered by USB connector, SBC is not powered. Whereas, the SBC is powered when the board is powered using the external 12 V supply. Since, you are using CAN in this example, you need to power up SBC. Connect the J1 jumper across SBC\_5V as shown below and connect external power to JP1. Using the USB cable provided with Fast Start Kit, connect the board to your computer. This provides a virtual serial port connection. You can confirm this by checking the available COM port using the Windows Device manager.

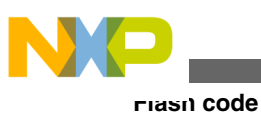

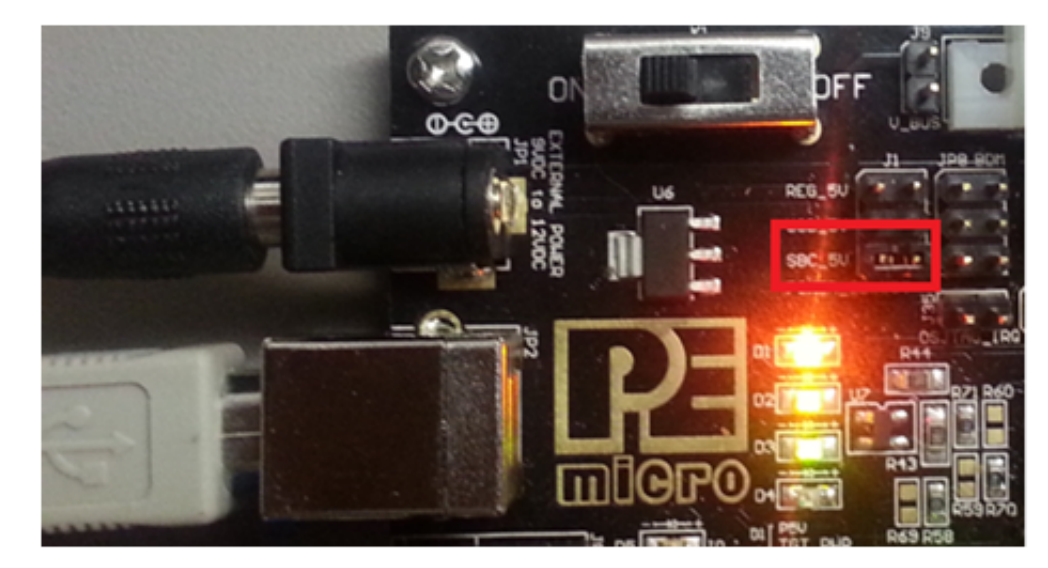

**Figure 47. Connect the J1 jumper across SBC\_5V**

To enable the UART communication, connect jumper J7 (TXD\_EN) and J8 (RXD\_EN) to position 1-2 as shown below. To enable CAN communication, connect J6\_A (CAN\_TXD) and J6\_B (CAN\_RXD) to position 1-2.

![](_page_37_Picture_4.jpeg)

**Figure 48. Connect UART and CAN jumpers**

When the SBC is powered, the CAN\_5v LED should be lit as shown below To enable DSPI, connect all four jumpers in J38 as shown below.

![](_page_38_Picture_1.jpeg)

![](_page_38_Picture_2.jpeg)

### **Figure 49. Connect DSPI jumpers**

To enable LEDs, connect all four jumpers in J27 as shown below.

To enable input switches, connect all four jumpers in J26 as shown below.

![](_page_38_Picture_6.jpeg)

**Figure 50. Connect LED and switch jumpers**

![](_page_39_Picture_0.jpeg)

## **5.2 Flash code using Boot Loader utility**

#### To flash code:

1. Set the jumper of J17 to position 1-2 which pulls FAB high and jumper J18 to position 2-3 to set ABS low as shown below.

![](_page_39_Picture_4.jpeg)

### **Figure 51. Jumper setting for Flash**

- 2. Use the RAppID Boot loader utility to flash S-record file FSK\_LED\_Example.mot using serial port.
- 3. Launch RAppID Boot loader utility from Windows Start menu.
- 4. Set the values as shown in the RAppID Boot loader utility application window below.

![](_page_39_Picture_78.jpeg)

### **Figure 52. RAppID Boot loader application window**

- 5. Click the Start Boot Loader button to start the flash process. When asked to cycle power to MCU, press the reset button on the board. Flashing process should start.
- 6. After Flash is complete, the code should begin executing.
- 7. To have the code execute after a power cycle, move the jumper J17 to position 2-3 to pull FAB low as shown in the figure below.
- 8. Turn the power off to the module and re-apply the power. The code should be running now.

![](_page_40_Picture_1.jpeg)

![](_page_40_Picture_2.jpeg)

**Figure 53. Jumper setting after Flash**

## **6 Test code**

## **6.1 Monitoring variables using FreeMASTER**

Use FreeMASTER to monitor global variables used in this example project.

- 1. Launch FreeMASTER utility from Windows Start menu.
- 2. After the application is started, select *Project* > *Options* > *Communication* from menu and set the communication port number and baud rate of 115200 as shown below.

![](_page_40_Picture_78.jpeg)

### **Figure 54. FreeMASTER communication options**

- 3. Select the example application MAP file. In this example, the MAP file is the *.elf* file generated during the build process. FreeMASTER uses the information about the variables, their names, types, and addresses contained in the *.elf* file.
- 4. From the MAP tab, select the MAP file as shown below.

![](_page_41_Picture_0.jpeg)

**Test code**

![](_page_41_Picture_115.jpeg)

### **Figure 55. Select MAP file**

- 5. Add the two global variables in this example project to monitor in the watch window *photoSensorValue* and *potValue*.
- 6. To select variable to watch:
	- Right-click on the variable grid.
	- Select *Create New Watched Var*from the menu. This will pop up a variable selection window.
	- Select *photoSensorValue* from the drop down as shown below and select OK. This will add the variable *photoSensorValue* to watch window.
	- Using similar steps, add *potValue* to watch window.

![](_page_41_Picture_10.jpeg)

### **Figure 56. Add variable to monitor**

7. Select the icon *Start/Stop communication* to start communication and observe the two watch variables getting updated.

![](_page_42_Picture_0.jpeg)

![](_page_42_Picture_1.jpeg)

## **6.2 Testing ADC inputs**

When you rotate the potentiometer, the watch window should update. LED1 should turn on when the *potValue* is below 500 counts and it should turn off when the count exceeds 500.

The *photoSensorValue* should change when the sensor on the board is exposed to varying light source. LED2 should turn on when the *photoSensorValue* is below 500 counts and it should turn off when the count exceeds 500.

![](_page_42_Picture_65.jpeg)

**Figure 57. FreeMASTER main window**

## **6.3 Testing CAN communication**

You can use a CAN communication tool like CANalyzer or IXXAT MiniMon for sending and receiving CAN messages. Send a CAN message using with value of 1 in first byte to turn on LED3 and a value of 0 to turn off LED3. In both cases, you should see a positive CAN message transmitted by the microcontroller. When you send a CAN message with first byte other than 0 or 1, you should see a negative message being transmitted as shown in the figure below.

| MiniMon V3 by DOAT               |                              |                            |      |      |                                                    | $-0$ 0 $-1$ |
|----------------------------------|------------------------------|----------------------------|------|------|----------------------------------------------------|-------------|
| Eile View Functions Options Help |                              |                            |      |      |                                                    |             |
| <b>8 8 5 9 0 8 9 7</b>           |                              |                            |      |      |                                                    |             |
| <b>DOVAT Interfaces</b>          | Time / 10 mSec<br>Identifier | Format                     | Rags | Data |                                                    |             |
| (B- D USB-to-CAN compact         | <b>RODGESS</b>               | 1.94                       | SeF  |      | 010000101000010100                                 |             |
| CAN 1: SJA 1000                  | 0.00.09.98                   | 2Sd                        |      |      | 01 01 00 00 00 00 00 00                            |             |
|                                  | 0.00:12.33                   | 1.5 <sub>0</sub>           | Self |      | 00 00 00 00 00 00 00 00                            |             |
|                                  | 0:00:12:33<br>0.00:14.43     | 2.5rd<br>1.9 <sub>td</sub> | Self |      | 01 01 00 00 00 00 00 00 00<br>12 00 00 00 00 00 00 |             |
|                                  | 0.00:14.43                   | 2Sd                        |      |      | 01 FF 00 00 00 00 00 00                            |             |
|                                  |                              |                            |      |      |                                                    |             |
|                                  |                              |                            |      |      |                                                    |             |
|                                  |                              |                            |      |      |                                                    |             |
|                                  | $\cdot$                      |                            |      |      |                                                    |             |
|                                  | Tx.                          | Identifier                 | Est. | Rtr  |                                                    | Data        |
| Controller initialized           | 晶                            |                            |      |      | 12 00 00 00 00 00 00                               |             |
| Low speed transceiver<br>ø       | 塁                            |                            |      |      | 00 00 00 00 00 00 00 00                            |             |
| Transmit pending                 | 里                            |                            |      |      | 010000000000000                                    |             |
| Data overrun                     |                              |                            | □    |      |                                                    |             |

**Figure 58. Testing CAN communication**

## **6.4 Testing PWM output**

**Test code**

By default, LED4 output should be driven by PWM signal at 50% duty cycle. Connect PE7 pin on the TRK-5606B board to a scope to verify the LED4 output. The figure below shows the scope trace of the LED4 PWM output at 1 ms period and 50% duty cycle. Press S3 and S4 switches to confirm duty cycle increases or decreases.

![](_page_43_Figure_4.jpeg)

**Figure 59. LED4 PWM output**

![](_page_44_Picture_0.jpeg)

![](_page_44_Picture_1.jpeg)

## **7 Conclusion**

The Qorivva Fast Start Kit for TRK-MPC5606B contains all the hardware and software tools with comprehensive documentation and examples to help developers get quickly started on application development for the Freescale MPC5606B microcontroller. This application note provides an overview of all the tools provided with the Fast Start Kit and an example providing step by step instructions which will help users better understand the process of application development using Freescale microcontrollers and development tools.

![](_page_45_Picture_0.jpeg)

![](_page_45_Picture_1.jpeg)

#### *How to Reach Us:*

**Home Page:** freescale.com

**Web Support:** freescale.com/support Information in this document is provided solely to enable system and software implementers to use Freescale products. There are no express or implied copyright licenses granted hereunder to design or fabricate any integrated circuits based on the information in this document.

Freescale reserves the right to make changes without further notice to any products herein. Freescale makes no warranty, representation, or guarantee regarding the suitability of its products for any particular purpose, nor does Freescale assume any liability arising out of the application or use of any product or circuit, and specifically disclaims any and all liability, including without limitation consequential or incidental damages. "Typical" parameters that may be provided in Freescale data sheets and/or specifications can and do vary in different applications, and actual performance may vary over time. All operating parameters, including "typicals," must be validated for each customer application by customer's technical experts. Freescale does not convey any license under its patent rights nor the rights of others. Freescale sells products pursuant to standard terms and conditions of sale, which can be found at the following address: freescale.com/ SalesTermsandConditions.

Freescale, the Freescale logo, AltiVec, C-5, CodeTest, CodeWarrior, ColdFire, ColdFire+, C-Ware, Energy Efficient Solutions logo, Kinetis, mobileGT, PowerQUICC, Processor Expert, QorIQ, Qorivva, StarCore, Symphony, and VortiQa are trademarks of Freescale Semiconductor, Inc., Reg. U.S. Pat. & Tm. Off. Airfast, BeeKit, BeeStack, CoreNet, Flexis, Layerscape, MagniV, MXC, Platform in a Package, QorIQ Qonverge, QUICC Engine, Ready Play, SafeAssure, SafeAssure logo, SMARTMOS, Tower, TurboLink, Vybrid, and Xtrinsic are trademarks of Freescale Semiconductor, Inc. All other product or service names are the property of their respective owners.

© 2014 Freescale Semiconductor, Inc.

Document Number AN4850 Revision 1, Mar 2014

![](_page_45_Picture_10.jpeg)

## **X-ON Electronics**

Largest Supplier of Electrical and Electronic Components

*Click to view similar products for* [Development Boards & Kits - Other Processors](https://www.x-on.com.au/category/embedded-solutions/engineering-tools/embedded-development-tools/embedded-processor-development-kits/development-boards-kits-other-processors) *category:*

*Click to view products by* [NXP](https://www.x-on.com.au/manufacturer/nxp) *manufacturer:* 

Other Similar products are found below :

[EVB-MEC1418MECC](https://www.x-on.com.au/mpn/microchip/evbmec1418mecc) [20-101-1252](https://www.x-on.com.au/mpn/digiinternational/201011252) [C29XPCIE-RDB](https://www.x-on.com.au/mpn/nxp/c29xpcierdb) [CC-ACC-18M433](https://www.x-on.com.au/mpn/digiinternational/ccacc18m433) [STM8S/32-D/RAIS](https://www.x-on.com.au/mpn/stmicroelectronics/stm8s32drais) [MAX1464EVKIT](https://www.x-on.com.au/mpn/maxim/max1464evkit) [RTK0EN0001D01001BZ](https://www.x-on.com.au/mpn/renesas/rtk0en0001d01001bz) [MAXQ622-KIT#](https://www.x-on.com.au/mpn/maxim/maxq622kit) [YR0K50571MS000BE](https://www.x-on.com.au/mpn/renesas/yr0k50571ms000be) [QB-R5F104PJ-TB](https://www.x-on.com.au/mpn/renesas/qbr5f104pjtb) [CC-ACC-ETHMX](https://www.x-on.com.au/mpn/digiinternational/ccaccethmx) [OV-7604-C7-EVALUATION-BOARD](https://www.x-on.com.au/mpn/microcrystal/ov7604c7evaluationboard) [SK-AD02-](https://www.x-on.com.au/mpn/rohm/skad02d62q1747tb) [D62Q1747TB](https://www.x-on.com.au/mpn/rohm/skad02d62q1747tb) [SK-BS01-D62Q1577TB](https://www.x-on.com.au/mpn/rohm/skbs01d62q1577tb) [ST7MDT1-EMU2](https://www.x-on.com.au/mpn/stmicroelectronics/st7mdt1emu2) [GROVE BASE KIT FOR RASPBERRY PI](https://www.x-on.com.au/mpn/seeedstudio/grovebasekitforraspberrypi) [CY8CKIT-143A](https://www.x-on.com.au/mpn/infineon/cy8ckit143a) [EK-MPC5744P](https://www.x-on.com.au/mpn/nxp/ekmpc5744p) [KITAURIXTC234TFTTOBO1](https://www.x-on.com.au/mpn/infineon/kitaurixtc234tfttobo1) [ENW89854AXKF](https://www.x-on.com.au/mpn/panasonic/enw89854axkf) [ENWF9201AVEF](https://www.x-on.com.au/mpn/panasonic/enwf9201avef) [QB-R5F104LE-TB](https://www.x-on.com.au/mpn/renesas/qbr5f104letb) [LV18F V6 64-80-PIN TQFP MCU CARD EMPTY](https://www.x-on.com.au/mpn/mikroelektronika/lv18fv66480pintqfpmcucardempty) [LV-24-33 V6 44-PIN TQFP MCU CARD EMPTY](https://www.x-on.com.au/mpn/mikroelektronika/lv2433v644pintqfpmcucardempty) [LV-24-33 V6 64-PIN TQFP MCU CARD EMPTY](https://www.x-on.com.au/mpn/mikroelektronika/lv2433v664pintqfpmcucardempty) [LV-24-33 V6 80-PIN TQFP 1 MCU](https://www.x-on.com.au/mpn/mikroelektronika/lv2433v680pintqfp1mcucardempty) [CARD EMPTY](https://www.x-on.com.au/mpn/mikroelektronika/lv2433v680pintqfp1mcucardempty) [32X32 RGB LED MATRIX PANEL - 6MM PITCH](https://www.x-on.com.au/mpn/mikroelektronika/32x32rgbledmatrixpanel6mmpitch) [3.3 - 5 VTRANSLATOR](https://www.x-on.com.au/mpn/mikroelektronika/335vtranslator) [READY FOR XMEGA CASING \(WHITE\)](https://www.x-on.com.au/mpn/mikroelektronika/readyforxmegacasingwhite) [RELAY4 BOARD](https://www.x-on.com.au/mpn/mikroelektronika/relay4board) [ETHERNET CONNECTOR](https://www.x-on.com.au/mpn/mikroelektronika/ethernetconnector) [RFID CARD 125KHZ - TAG](https://www.x-on.com.au/mpn/mikroelektronika/rfidcard125khztag) [RFID READER](https://www.x-on.com.au/mpn/mikroelektronika/rfidreader) [RFM12B-DEMO](https://www.x-on.com.au/mpn/hopemicroelectronics/rfm12bdemo) [MAROON](https://www.x-on.com.au/mpn/nicai-systems/maroon) [3G CLICK](https://www.x-on.com.au/mpn/mikroelektronika/3gclickforeuropeandaustralia) [\(FOR EUROPE AND AUSTRALIA\)](https://www.x-on.com.au/mpn/mikroelektronika/3gclickforeuropeandaustralia) [MAX232](https://www.x-on.com.au/mpn/mikroelektronika/max232) [MAX3232 BOARD](https://www.x-on.com.au/mpn/mikroelektronika/max3232board) [ARTY S7-50](https://www.x-on.com.au/mpn/digilent/artys750) [TINKERKIT HALL SENSOR](https://www.x-on.com.au/mpn/arduino/tinkerkithallsensor) [TOUCHPANEL](https://www.x-on.com.au/mpn/mikroelektronika/touchpanel) [TOUCHPANEL CONTROLLER](https://www.x-on.com.au/mpn/mikroelektronika/touchpanelcontroller) [MIKROBOARD FOR AVR WITH ATMEGA128](https://www.x-on.com.au/mpn/mikroelektronika/mikroboardforavrwithatmega128) [MIKROBOARD FOR PSOC WITH CY8C27643](https://www.x-on.com.au/mpn/mikroelektronika/mikroboardforpsocwithcy8c27643) [MIKROBUS CAPE](https://www.x-on.com.au/mpn/mikroelektronika/mikrobuscape) [MIKRODRIVE](https://www.x-on.com.au/mpn/mikroelektronika/mikrodrive) [MIKROETH 100 BOARD](https://www.x-on.com.au/mpn/mikroelektronika/mikroeth100board) [MIKROLAB FOR 8051 L](https://www.x-on.com.au/mpn/mikroelektronika/mikrolabfor8051l) [MIKROPROG TO ST-LINK V2 ADAPTER](https://www.x-on.com.au/mpn/mikroelektronika/mikroprogtostlinkv2adapter) [BANANA PI GPIO EXTEND MODULE](https://www.x-on.com.au/mpn/sinovoip/bananapigpioextendmodule)